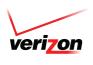

# User's Guide

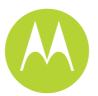

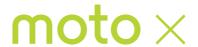

# Check it out

When you're up and running, be sure to explore what your smartphone can do.

- Watch: Experience crisp, clear photos, movies, and videos on your large 4.7" HD display. See "Photos & videos" on page 40.
- Automate: Optimize your smartphone and conserve battery power with Motorola Assist. See "Motorola Assist" on page 21.
- Speed: Browse and navigate at 4G LTE network speeds.
   See "Browse" on page 38 and "Locate & navigate" on page 46.
- Connect: Reach out and connect with Wi-Fi networks, Bluetooth® devices, or just by touching NFC phones. See "Connect & transfer" on page 51.

Tip: You don't need to carry this guide with you. You can view all of these topics in your smartphone—from the home screen tap Apps ⊕ → ? Moto Care, tap ? in the top left, then tap Tutorials. FAQs. or How-tos.

# **Contents**

| At a glance                 | 2 |
|-----------------------------|---|
| Start                       | ŀ |
| Home screen & apps 9        | , |
| Control & customize         | , |
| Calls                       | , |
| Contacts                    | , |
| Messages 32                 | 2 |
| Type                        | , |
| Socialize                   |   |
| Browse 38                   | š |
| Photos & videos             | ) |
| Play Music                  | í |
| Play Books                  | ŀ |
| Play Games                  | , |
| Locate & navigate           | , |
| Work                        |   |
| Connect & transfer          | L |
| Protect                     | š |
| Want more?                  | L |
| Troubleshooting             |   |
| Safety, Regulatory, & Legal |   |

# At a glance

#### First look

Your new Moto X<sup>TM</sup> has a bright display that goes from one side all the way to the other. Its body curves to fit in your hand. And you'll rarely have to plug it in.

Note: Your smartphone may look a little different.

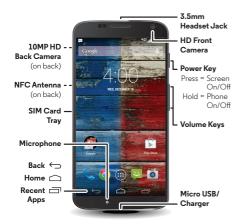

#### Tips & tricks

- Start: The SIM card is pre-installed in your smartphone. Just power on, charge up (if necessary), and register. See "Start" on page 4.
- **Top topics**: Just want a quick list of what your smartphone can do? See "**Top topics**" on page 3.

**Note:** Certain apps and features may not be available in all countries.

This product meets the applicable national or international RF exposure guidance (SAR guideline) when used normally against your head or, when worn or carried, at a distance of 2.5 cm from the body. The SAR guideline includes a considerable safety margin designed to assure the safety of all persons, regardless of age and health.

# Top topics

Check out what your smartphone can do.

- Personalize your smartphone: see **"Redecorate your home"** on page 9.
- Make a quick change: see "Quick settings" on page 21.
- Go online: see "Browse" on page 38.
- Explore: see "Google Play<sup>TM</sup>" on page 8.
- Find apps: see "Download apps" on page 14.
- Be social: see "Socialize" on page 37.
- Find it yourself: see "Locate & navigate" on page 46.
- Take a photo: see "Take photos" on page 41.
- Connect to Wi-Fi: see "Wi-Fi Networks" on page 53.
- Watch a movie: see "Play Movies & TV" on page 43.
- Protect your smartphone: see "Screen lock" on page 59.
- Watch interactive guided tutorials: see "Moto Care" on page 10.
- Get all the help you need: see "Get more!" on page 61.

#### Tips & tricks

- Intuitive: To get started quickly, tap Apps ::: → ? Moto Care for interactive tutorials.
- **Helpful:** To quickly change common smartphone settings, drag the status bar down and tap **!** in the upper right. For even more settings, tap **SETTINGS**.

# Start

#### SIM in

A nano SIM card is already installed in your smartphone. If you need to replace your nano SIM, pull the SIM card tray out of the smartphone as shown.

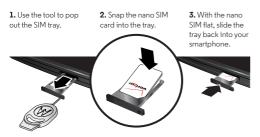

**Note:** Take extra care that the nano SIM is correctly seated and remains flat in the SIM tray when sliding back into your smartphone.

Important: This SIM tray does NOT support microSD memory cards.

# Power on & charge up

Press and hold the Power key until the screen turns on. Then charge up the battery when you need to.

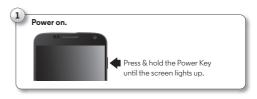

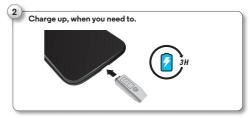

**Caution:** Before using your smartphone, please read the safety, regulatory, and legal information provided with your product.

#### Tips & tricks

- Power/Sleep key: To make the screen sleep or wake up, press the Power key. To turn your smartphone on or off, press and hold the Power key.
- **Battery:** Squeeze every bit of juice out of your battery. See "**Battery life**" on page 5.

**Warning:** Don't try to remove or replace the battery yourself—doing so may damage the battery and could cause burning and injury. If your smartphone becomes unresponsive, try a reboot—press and hold the Power key until the screen goes dark and your smartphone restarts.

# **Battery life**

Your smartphone gives you tons of information and apps at 4G LTE speed. Depending on what you use, that can take a lot of power.

To see what's using up battery power, tap Apps ::: → Settings → Battery. To set automatic rules to save power, tap Apps :: → Assist (see "Motorola Assist" on page 21).

#### Tips & tricks

To save even more battery life between charges, you could reduce:

Wi-Fi and Bluetooth® use: Tap Apps (:::) → (\*) Settings, then tap the switch next to Wi-Fi or Bluetooth to turn them when you don't need them.

- GPS use: Tap Apps (iii) → (iii) Settings → Location → Mode → Battery saving to turn off GPS tracking.
- Display brightness: Tap Apps ⊕ → ♠ Settings → Display → Brightness → (slide dimmer setting left).
- Display timeout delay: Tap Apps (iii) → (iii) Settings
   → Display → Sleep → (shorter setting).
- Widgets that stream information to your home screen, like news or weather.
- Unused online accounts that you registered: Tap Apps (11)
   ⇒ (2) Settings. Go to the ACCOUNTS section, and tap the one you want to remove. Tap it again, then tap Menu ⇒ Remove account.
- Recording or watching videos, listening to music, or taking pictures.

# Sign in

If you use Gmail™, you already have a Google™ account—if not, you can create an account now. Sign in to your Google account to see your contacts, appointments, photos, and more.

Just select your language and follow the screen prompts to get started.

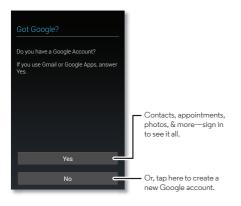

#### Tips & tricks

- Wi-Fi network: Conserve your data by switching to a Wi-Fi network for your internet connections. To get started, drag the status bar down and tap A > WI-FI. There's more in "Wi-Fi Networks" on page 53.
- Accounts: To add, edit, or delete accounts, tap Apps (:::) → 🕼 Settings. Go to the ACCOUNTS section, and tap + Add account to add one. Or, tap an account → Menu Remove account to delete it from your smartphone, if allowed. To set up email accounts, see "Email" on page 33. For help with your Google™ account, visit
  - www.google.com/accounts.
- Contacts: To get your contacts from your old phone, you have options. If your old phone was also Android™ and you used the Android Backup and Restore feature, your contacts automatically appear on your new smartphone. Otherwise, use the Motorola Migrate app in "Old phone to new phone" on page 7. Or, visit www.motorola.com/transfercontacts.

Note: This smartphone supports apps and services that may use a lot of data, so make sure your data plan meets your needs. Contact Verizon Wireless for details.

# Old phone to new phone

Moving your photos, music, text & call history, contacts, and more from your previous Android  $^{\mathsf{TM}}$  smartphone is easy—we promise.

- On your previous Android smartphone, download the Motorola Migrate app on Google Play™ to get started.
- 2 Start the Migrate app (tap Apps (a) → ♦ Motorola Migrate) on both smartphones.
- 3 Tap Next on your new smartphone and follow the on-screen instructions.

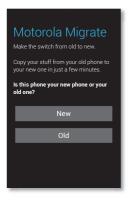

**Tip:** If you don't migrate right after setting up your smartphone, you can always do it later.

**Note:** Music has to be non-DRM to migrate. Signing into your Google account migrates your apps.

#### Tips & tricks

- While you're migrating, you can keep using your smartphone.
- If you didn't migrate when setting up your new smartphone, you can always do it later.

# Google Play™

Google Play is a new digital content experience from Google where you can find and enjoy your favorite music, movies, TV shows, books, magazines, and Android apps and games. It's your entertainment hub: you can access it from the web or from your Android device, and all your content is instantly available across your devices.

#### Tips & tricks

 Find out more about Google products: See www.google.com/about/products.

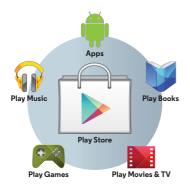

Note: your content may be different based on your country.

- Log in or open a **Google account:** Visit www.google.com/accounts.
- · Google help: See www.google.com/support.
- Download Android apps: Tap Apps (iii) → Day Store.
- Access all of your files in the cloud: Check out "Your cloud" on page 57.

# Home screen & apps

# Quick start: Home screen & apps

You'll see the home screen when you turn on your smartphone or tap Home .

- Touch: It's all in the touch. Tap to choose something. Touch and hold to see options.
- **Search:** Type text in the Google<sup>™</sup> Search box at the top of your home screen, or tap **4** to search by voice.

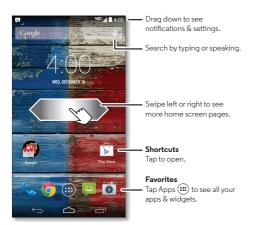

 App & widget list: To show all of your apps and widgets, tap Apps (iii). (To see widgets, touch WIDGETS at the top.)

#### Tips & tricks

- Pages: To show other pages of shortcuts and widgets, swipe the home screen left or right.
- Settings: To quickly open settings, drag the status bar down and tap : To quickly open settings, drag the status bar down and tap : To quickly open settings.

### Redecorate your home

For quick access to your favorite things, customize your home screen the way you want.

- Change wallpaper: Touch and hold an empty spot on your home screen to choose your wallpaper.
- Create shortcut groups: You can group app shortcuts together on your home screen to organize them.

To create a shortcut group on your home screen, drag one shortcut onto another. Add more shortcuts by dragging them onto the first shortcut. To name the group, tap it and enter a name below the apps.

Add shortcuts & widgets: Tap Apps (iii), touch and hold an app or widget, then drag it to one of your home screen pages. To see all your apps and widgets, tap Apps (iii) and swipe the menu screen to the left, or tap APPS or WIDGETS at the top.

**Tip:** Some apps include widgets. To download apps, tap Apps (:::) → Play Store.

- Resize widgets: You can resize some widgets—touch and hold a widget until you feel a vibration, then release. Drag the white circles at the edges to resize.
- Move or delete widgets & shortcuts: Touch and hold a
  widget or shortcut until you feel a vibration, then drag it to
  another spot, another page, or Remove at the top of the
  screen.
- Ringtones and more: For more about customizing, see "Control & customize" on page 16.

# Moto Care

How do you do it? Watch a tutorial. Read a how-to. Talk to someone. Find out anything about your smartphone.

Find it: Tap Apps ::: → ? Moto Care

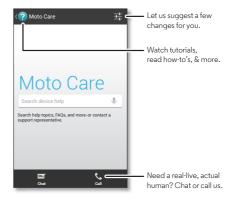

### Search

At the top of the home screen, tap the Google Search box for a text search, or tap  $\Phi$  for Google Voice Search<sup>TM</sup>.

As you type, suggestions appear below the search field:

- To search for a suggestion, tap it.
- To search for text in the search field, tap Q on the touchscreen keyboard.

**Tip:** To close the touchscreen keyboard, tap  $\checkmark$ .

#### Google Now™

Google Now brings you just the right information at just the right time, before you even ask. Weather, traffic, transit schedules, even the latest scores come automatically, appearing throughout the day just as you need them.

To get started, touch and hold Home  $\bigcirc$ , then swipe up to the Google icon  $\bigcirc$ .

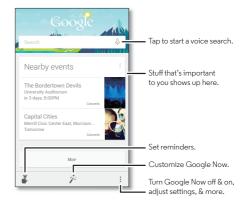

To turn Google Now off/on, send feedback, set your preferences, or learn more, open Google Now, scroll to the bottom of the screen, and tap Menu > Settings.

### Touchless control

Tell your smartphone what you want without touching it, even if it's asleep on the table. Get directions using Google Voice Search, check voicemail, play your favorite song.

- Train it: Tap Apps (iii) → (iii) Settings → Touchless Control to train your smartphone to recognize your voice.
- Say it: Just say, "OK Google Now" followed by a command, whenever you need something.

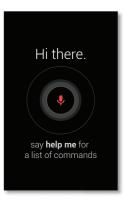

After you train your smartphone, say, "OK Google Now."

Need a cup of joe? Say, "Find coffee."

### Status & notifications

At the top of the screen, icons on the left notify you about new messages or events. If you don't know what an icon means, drag the status bar down for details.

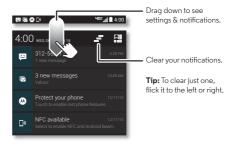

**Tip:** To quickly change common settings, tap ∰ in the upper right. For more, see "**Quick settings**" on page 21.

Icons on the right tell you about smartphone status:

| ■ network strength<br>(4G# = 4G LTE network) | 💈 / 📋 battery charging/full |  |  |
|----------------------------------------------|-----------------------------|--|--|
| �/♥ Wi-Fi                                    | 🖋 silent                    |  |  |
| in range/connected                           | •                           |  |  |
| 8 / Bluetooth® on                            | 🖏 vibrate                   |  |  |
| (clear)/connected (solid)                    |                             |  |  |
| GPS active                                   | (1) alarm set               |  |  |
| <b>ズ</b> airplane mode                       | ▲ warning                   |  |  |
| microphone on                                | wireless display on         |  |  |

Network and Wi-Fi icons turn blue when your smartphone is linked with your Google account.

**Note:** Apps you download on Google Play<sup>TM</sup> Store might show other icons in the status bar to alert you to specific events.

#### **Active Display**

See messages, calls, and more coming in to your smartphone, no matter what screen you're on. Even when your smartphone is sleeping, info quietly appears on your screen to tell you what you need to know—you choose the alerts.

Find it: Apps (iii) → (iii) Settings → Active Display → Active Display

**Tip:** If that's not your style, select **More privacy** to keep it all hidden.

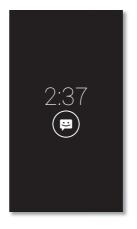

If your smartphone is asleep when you get a text, it lets you know.

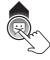

Touch & hold to see the text. Drag up to open the text, or down to unlock your smartphone.

#### Motorola Connect

Use your Google account to connect your smartphone to your computer. See call, contact, and messaging info on your computer. Know who's calling before you reach for your smartphone. Send and receive text messages from your desk using a simple add-on to your desktop Chrome<sup>TM</sup> browser.

Find it: Tap Apps (:::) → (i) Settings → Motorola Connect

# Download apps

# Google Play™

Get music, movies, books, apps, games, and more.

Find it: Tap Apps (::) → Play Store

- Find: To search, tap  $\mathbb{Q}$  in the top right.
- Download: To download an app you found, tap it to open details and then tap Install, or the price.
- **Share:** To share an app you found, tap it to open details and then tap Menu → **Share**.
- Reinstall: To show or reinstall apps you downloaded from Play Store, tap Menu > My Apps.
- Use a computer: To find and manage apps from any computer, go to http://play.google.com using your Google account and password.

There, you can browse apps on the big screen, manage your apps across multiple devices (like a smartphone and tablet), and even set new apps to download to your devices.

- Enjoy music, books & movies: You can also use Google Play Store to access the "Play Music", "Play Books", and "Play Movies & TV" apps.
- Get help: To get help and more, tap Menu in the top right.

### Apps from the web

You can get apps from online app stores using your browser.

**Tip:** Choose your apps and updates carefully, as some may impact your smartphone's performance—see "**Choose carefully**" on page 14.

**Note:** When installing an app, make sure you read the alerts that tell you what information the app will access. If you don't want the app to have access to this information, cancel the installation.

To let your smartphone install apps that are not on Google Play, tap Apps (iii) → (ii) Settings → Security and check Unknown sources.

To download files from your browser, see "**Downloads**" on page 39.

# Choose carefully

Apps are great. There's something for everyone. Play, communicate, work, or have fun. But remember, choose your apps carefully. Here are a few tips:

 To help prevent spyware, phishing, or viruses from affecting your smartphone or privacy, use apps from trusted sites, like Google Play.

- On Google Play, check the app's ratings and comments before installing.
- If you doubt the safety of an app, don't install it.
- Like all apps, downloaded apps will use up memory, data, battery, and processing power—some more than others.
   For example, a simple battery level widget will use less than a streaming music player app. After installing an app, if you're not happy with how much memory, data, battery or processing power it's using, uninstall it. You can always install it again later.
- Just like web browsing, you may want to monitor children's access to apps to help prevent exposure to inappropriate content
- Certain apps may not provide completely accurate information. Take care, especially when it comes to personal health.

# Take Care of your apps

From your home screen tap Apps ;;, then swipe left to scroll through apps. To close the apps screen, tap Home ☐ or Back ☐.

Uninstall apps: Tap Apps (::) → (iii) Settings → Apps. Swipe left to ALL, tap an app, then tap Disable or Uninstall in the top right (if available).

**Disable** removes the app from your menu—to **Enable** it, reopen this window and tap **Enable** (disabled apps are at the bottom of the list).

If an app locks up your smartphone as soon as you turn it on, restart in Safe Mode: Turn off your smartphone, then turn it back on—when you see the "Motorola" logo during power-up, press and hold both volume keys until you see the home screen, with **Safe Mode** in the lower left. Then, try removing the app.

- Reinstall apps: To reinstall apps on Google Play Store, tap
   Apps (iii) → Play Store, tap in the top left, then tap My
   apps. The apps you downloaded are listed and available for
   download.
- Show or clear app details: Tap Apps (::) → (ii) Settings → Apps. A bar at the bottom tells you how much app storage space you have left. Swipe left or right to see the list of DOWNLOADED, RUNNING, or ALL apps, then tap an app in the list to show its details and storage usage. You can tap Clear data, Clear cache, or other options.

**Tip:** To quickly show these app details from your app screen: Touch and hold an app, then drag it to **App info**.

Show app data usage: To show which apps are using the most data, tap Apps (iii) → (iii) Settings → Data usage. For more, see "Data use" on page 55.

# Update your smartphone

Use your smartphone or computer to check, download, and install smartphone software updates.

• Using your smartphone:

If your smartphone notifies you about an update, follow the instructions to download and install it.

To manually check for updates, tap Apps (iii) → (iii) Settings → About phone → System updates.

Your smartphone downloads updates over your Wi-Fi connection (if available) or mobile network. We recommend that you download updates when you have a Wi-Fi connection. Remember, these updates can be quite large (25MB or more) and may not be available in all countries. If the mobile network updates are not available in your country, update using a computer.

• Using your computer:

On your computer, go to www.motorola.com/update.

# Control & customize

### Quick start: Control & customize

Take control of your smartphone:

- Customize: Get your notifications and more—drag the status bar down and tap . Tap SETTINGS for more settings.
- Shortcuts & widgets: Tap Apps :::), touch and hold an app or widget, then drag it to your home screen. (To see widgets, tap Apps :::), then tap WIDGETS at the top.)

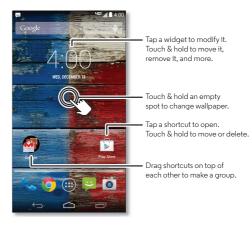

• **More:** To download more apps and widgets on Google Play<sup>TM</sup> Store, tap Apps (iii) → Play Store.

#### Tips & tricks

- Tap: Choose an icon or option.
- Touch and hold: Open options for items in lists.
- Drag: Move items on the home screen.
- Flick: Quickly open or delete items.
- Swipe: Scroll through lists or between screens.
- Pinch or double-tap: Zoom in and out on websites, photos, and maps.
- Twist: Twist a map with two fingers to rotate it, and pull two fingers down to tilt it.
- Speak: Tap  $\psi$  in a search window or on a touchscreen keyboard.
- Uninstall: To uninstall apps, tap Apps (ii), touch and hold an app, then drag it to Uninstall (if available).
- Ringtone for a contact: To set a personal ringtone for a contact, tap Apps (iii) → [iii] People, tap the contact, then tap Menu → Set ringtone.
- Quick settings: To change Wi-Fi, Bluetooth, Airplane mode, and other settings, drag the status bar down and tap R. For even more settings, tap SETTINGS.
- Home screen: For more about changing your home screen, see "Redecorate your home" on page 9.

# On, off, lock & unlock

Your touchscreen is on when you need it and off when you don't. To turn the screen on, press the power key.

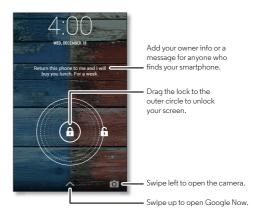

 Screen off & on: Press the Power key to turn the screen off & on.

**Note:** During a call, your touchscreen might stay dark if the proximity sensor just above the top of the screen is covered. Don't use covers or screen protectors (even clear ones) that cover this sensor.

- Screen lock: To unlock the screen, touch ⓐ and drag to the outer circle that appears. To use a pattern, PIN, password, facial recognition security, or an NFC device to unlock your screen, tap Apps ⊕ Settings → Security → Screen lock. See "Screen lock" on page 59.
- Owner info: To add a message to your lock screen in case you lose your smartphone, tap Apps (:::) → (\*) Settings → Security → Owner info. (To set your message, just tap Back ←...)

**Tip:** Don't put your mobile number as your contact info unless you can access your voicemail from another device.

- Screen timeout: To change your timeout (screen locks automatically), tap Apps (iii) → (iii) Settings → Display → Sleep.
- Sleeping smartphone, active display: When your smartphone is asleep and the active display is working, touch and drag down to a to unlock the screen.

**Tip:** To change the notifications your sleeping smartphone flashes, tap Apps (iii) → (ii) **Settings** → **Active Display**. See "**Active Display**" on page 13.

#### Touch

Find your way around:

- **Back:** Tap Back ← to go to the previous screen.
- **Home:** Tap Home  $\bigcirc$  to return to the home screen.
- Recent apps: Tap Recent in to show your recent apps, and tap an app to reopen it. To remove an app from the list, flick it left or right. To scroll the list, swipe up or down.
- Menu: When Menu appears in the corner of the screen, you can tap it to open options for the current screen.

**Lost or stuck?** If you're not sure what to do next, try one of these:

- To **open** a text message, show contact details, or open items in a list, tap the message, contact, or item.
- To show options for a list item (if available), touch and hold the item.
- To show a menu for the current screen, tap Menu in the corner of the screen (if available).
- To **close** a touchscreen keyboard, tap **.**
- To reopen an app you closed, tap Recent and tap the app in the list.
- To reboot an unresponsive smartphone, press and hold the Power key until the screen goes dark and your smartphone restarts.

#### Press

### Power key

Press and hold the Power key to choose **Power off, Airplane mode** (no wireless connections—see "**Airplane mode**" on page 58), silent **1**, vibrate **1**, or sound on **1**.

Put the touchscreen to sleep by pressing the Power key. To wake up the touchscreen, just press the Power key again.

**Tip:** To add more security to your smartphone, see "**Protect**" on page 58.

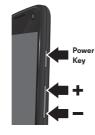

#### Volume keys

Your volume keys help in a few ways:

- **Ringer volume:** Press the keys in the home screen. Press them when your smartphone is ringing to silence it.
- Earpiece volume: Press the keys during a call.
- Music/video volume: Press the keys during a song or video.

# Speak

Just tell your smartphone what you want.

**Tip:** Speak naturally but clearly, like using a speakerphone.

 Dialing and commands: Tap ♥. To dial, say "Call" and then a contact name or phone number. Or, say a command like "Send text," "Go to" an app, or "Help" for voice command help.

**Tip:** If a contact has more than one number, you can say which number to call. For example, "Call Joe Black Mobile" or "Call Suzi Smith Work."

To choose the confirmations and prompts you want to hear, tap  $\psi$   $\rightarrow$  Menu  $\rightarrow$  Settings  $\rightarrow$  Voice.

- Search: Tap ♥ in the home screen to search by voice.
   To change your voice search and text-to-speech settings, tap Apps ::: → \$\ointilde{\omega}\$ Settings → Language & input.
- Text entry: On a touchscreen keyboard, tap ♥, then speak your message. You can also speak punctuation.

Tip: If you don't see 

on the keyboard, tap Apps 

Settings → Language & input → Google voice typing to activate voice entry.

**Tip:** To make your smartphone read out loud, see "**TalkBack**" on page 22.

#### Customize

Customize your smartphone's sounds and appearance:

- Ringtone and notifications: To choose ringtones or notifications, tap Apps (::) → Settings → Sound.
- Vibrate or silent: To make your smartphone vibrate for incoming calls, tap Apps (iii) → (iii) Settings → Sound → Vibrate when ringing. To turn off ringtones for incoming calls, tap Apps (iii) → (iii) Settings → Sound → Phone ringtone → None.
- Ringtone for a contact: To set a personal ringtone for a contact, tap Apps (iii) → [iii] People, tap the contact, then tap Menu → Set ringtone.
- Volume: To set volume, just press the volume keys in the home screen (ringtone volume), during a call (earpiece volume), or while playing music or a video (media volume).
- Display settings: To change brightness and other display settings, tap Apps (iii) → (iii) Settings → Display.
- Rotate: In many apps, the touchscreen switches from portrait to landscape when you rotate your smartphone. To turn this on or off, tap Apps (::) → (\*\*) Settings → Display → Auto-rotate screen.

- Home screen: To change your wallpaper, touch and hold an empty spot on your home screen. For more, see "Redecorate your home" on page 9.
- Language and region: To set your menu language and region, tap Apps (::) → ( Settings → Language & input → Language.

# Quick settings

To change Bluetooth®, Wi-Fi, Airplane mode, and other settings, drag the status bar down and tap . For even more settings, tap SETTINGS.

Note: Your quick settings may look a little different.

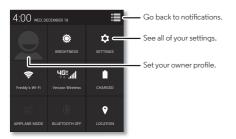

- Quick settings shortcut: To directly open the quick settings screen, drag the status bar down with two fingers.
- Bluetooth and Wi-Fi shortcuts: To quickly turn Bluetooth or Wi-Fi power on and off, touch and hold the setting icon until you feel a vibration.
- Owner profile: To set up your owner profile, tap Apps :::

  → □ People → Set up my profile. (You may need to scroll to the top of the screen.)

#### Motorola Assist

Wish your smartphone could automatically reply to texts when you're driving, silence your ringer during meetings, and conserve your battery when it runs low? It can.

Motorola Assist suggests actions to automate, based on how you use your smartphone. When you see a suggestion in the status bar, drag the bar down to accept or delete it.

Find it: Tap Apps (iii) → ∧ Assist.

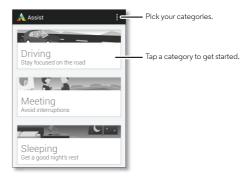

# Accessibility

See, hear, speak, feel, and use. Accessibility features are there for everyone, helping to make things easier.

Find it: Tap Apps (:::) → (ii) Settings → Accessibility

**Note:** For general information, accessories, and more, visit www.motorola.com/accessibility.

### Voice recognition

Just tell your smartphone what you'd like to do—dial, browse, search, send a text, and more. Check it out—tap  $\psi$  at the top of the home screen for voice search. Or, say "OK Google Now" to launch always-on smart voice commands.

#### TalkBack

Use TalkBack to read your screen out loud—your navigation, your selections, even your books.

To turn on TalkBack, tap Apps  $\Longrightarrow$   $\Longrightarrow$  Settings  $\Rightarrow$  Accessibility  $\Rightarrow$  TalkBack, then tap OFF at the top to turn it ON.

**Note:** You might need to download text-to-speech software (data charges may apply).

To use TalkBack:

- Menus and screens: Tap an item in a menu or screen. Your smartphone speaks the name.
- Dialer & text entry: Start typing. Your smartphone speaks each number or letter.

- **Notifications:** Drag the status bar down. Your smartphone speaks all of the notifications.
- Books & more: Open a book, file, message, and more. Your smartphone reads the text out loud (app dependent).
- Browsers: Enable web pages in your browser to be read out loud. Move between pages, paragraphs, lines, words, or characters.

**Tip:** Navigate through your menus to hear how voice readouts work on your smartphone.

To pause/resume TalkBack:

- Wave your hand over the proximity sensor at the top of the smartphone. To activate this feature, tap Apps :::
  - → 🔯 Settings → Accessibility → TalkBack → SETTINGS
  - → Use proximity sensor.
- When Explore by Touch is on, swipe down then right to open the global context menu, then use the menu to pause TalkBack.

# Explore by touch

Use Explore by Touch to expand TalkBack, and have your touches read out loud as you move your finger around the screen.

To turn on Explore by Touch when TalkBack is active, tap Apps (iii) → (iii) Settings → Accessibility → TalkBack → SETTINGS → Explore by touch.

**Tip:** When you turn on TalkBack for the first time, your smartphone asks if you want to **Enable Explore by Touch?** Tap **OK** to turn it on

Explore by Touch changes your smartphone's touch gestures so the location of your touches can be read out loud.

- Touch something on the screen to hear a description or text readout.
- Double-tap anywhere on the screen to open or activate the last touched item.
- **Swipe** using two fingers to scroll through lists or between screens.

Shortcut gestures let you navigate your smartphone with simple swipe gestures (for example, swipe up then left in a single motion to go to the home screen). To see or change these shortcuts, tap Apps :: > : Settings > Accessibility > TalkBack > SETTINGS > Manage gestures.

**Note:** The way these gestures are interpreted is specific to TalkBack. Other accessibility services may use the same gestures for different actions.

To learn more about navigating your smartphone with Explore by Touch, tap Apps ( → ) Settings → Accessibility → TalkBack → SETTINGS → Launch "Explore by touch" tutorial.

To turn off Explore by Touch when TalkBack is active, tap Apps (a) → (a) Settings → Accessibility → TalkBack → SETTINGS, and uncheck Explore by touch.

#### Braille

Combine your Braille display with TalkBack for braille and speech feedback.

- 1 Download the BrailleBack app on Google Play™ Store (tap Apps (iii) → play Store), and install it on your smartphone.
- 2 Tap Apps (iii) → (iii) Settings → Accessibility → BrailleBack.
- 3 Turn on your Braille display and put it in Bluetooth® pairing mode.
- 4 On your smartphone, tap Apps (iii) → (ii) Settings → Bluetooth, then tap the Bluetooth power switch to turn it ON and scan.
- **5** Tap the name of your Braille display to pair it with the smartphone.

### Accessibility shortcut

Use simple gestures to quickly activate Talkback and other accessibility features on your smartphone. For more information, tap Apps (iii) → (iii) Settings → Accessibility → Accessibility shortcut.

#### Caller ID

When you want to hear who's calling:

- Read out loud: Have your caller announced—tap Apps ፡:
  - → ☼ Settings → Accessibility → Talkback → SETTINGS
  - → Speak Caller ID.

#### Volume & vibrate

Find it: Tap Apps ::: → Settings → Sound → Volumes or Vibrate when ringing

- Volumes opens sliders that let you set different volumes for your music or videos, ringtone, text or email notifications, and alarms.
- Vibrate when ringing determines whether your smartphone vibrates for incoming calls (even if the ringer is silent).

#### Zoom

Get a closer look.

 Pinch to zoom: Pinch to zoom on maps, web pages, and photos—To zoom in, touch the screen with two fingers and then drag them apart. To zoom out, drag your fingers together.

**Tip:** To zoom in, you can also double-tap.

- Screen magnification: Triple tap the screen for full screen magnification, or triple tap and hold to temporarily magnify—tap Apps (iii) → (iii) Settings → Accessibility → Magnification gestures.
- Big text: Show bigger text throughout your smartphone—tap Apps ::: → \$\overline{Q}\$ Settings → Accessibility → Large text.

Browser: Choose text scaling and other accessibility settings for your browser—tap Apps (iii) → (iv) Chrome → Menu → Settings → Accessibility.

**Tip:** Use **Force enable zoom** to allow zooming on all webpages.

### Display brightness

Your smartphone automatically adjusts the screen brightness when you're in bright or dark places. But you can set your own brightness level instead:

Find it: Tap Apps (:::) → (\*\*) Settings → Display → Brightness, and adjust the slider to set the brightness level.

**Note:** Setting brightness to a high level decreases your smartphone's battery life. To maximize battery life, tap **AUTO** to activate automatic brightness.

# Touchscreen & keys

To hear or feel when you touch the screen, tap Apps ⊕ → Settings → Sound.

- Touchscreen: To hear screen touches (click), select Touch sounds
- **Keys:** To feel screen keyboard touches (vibrate), select **Vibrate on touch**.
- Screen lock: To hear when you lock or unlock the screen (click), select Screen lock sound.

#### Messages

To make text entry even easier, use features like auto-capitalization, auto-correction, and more—tap Apps ⊕ ≯ **Settings** → **Language & input**, then tap ♣ next to a keyboard type. Of course if you don't want to type at all, then use your voice—tap ♥ on the touchscreen keyboard.

### Hearing aids

To help get a clear sound when using a hearing aid or cochlear implant, your smartphone may have been rated for use with hearing aids. If your smartphone's box has "Rated for Hearing Aids" printed on it, then please read the following guidance.

**Note:** Ratings are not a guarantee of compatibility (visit www.motorola.com/hacphones). You may also want to consult your hearing health professional, who should be able to help you get the best results.

- **Call volume:** During a call, press the side volume keys to set a call volume that works for you.

 Position: During a call, hold the smartphone to your ear as normal, and then rotate/move it to get the best position for speaking and listening.

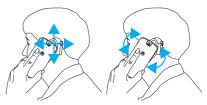

#### TTY

You can use your smartphone in TTY mode with standard teletype machines. Tap **\Phone** → Menu → Settings → TTY mode and select the mode you need:

- TTY Full: Type and read text on your TTY device.
- TTY HCO: Hearing-Carry-Over—type text on your TTY device and listen to voice replies on your smartphone's speaker.
- TTY VCO: Voice-Carry-Over—speak into your smartphone and read text replies on your TTY device.

**Note:** You'll need a cable/adapter to connect your TTY device to the headset jack on your smartphone.

Refer to your TTY device guide for mode and usage information.

#### Apps

Want more? No problem. Google Play™ Store provides access to thousands of apps, many with useful accessibility features.

Find it: Tap Apps (:::) → Play Store

# **Calls**

# Quick start: Calls

Dial contacts, recent calls, or numbers, all from one app.

# Find it: Tap 📞 Phone

- To call a contact or recent call, tap it.
- To open the dialpad, tap ##. Enter a number, then tap **\** to call it.

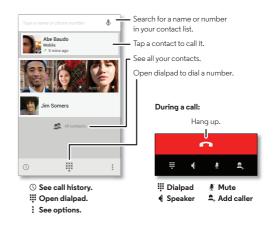

#### Tips & tricks

- During a call: Your touchscreen goes dark to avoid accidental touches. To wake it up, move it away from your face or press the Power key.
- Multi-task: While you're on a call, tap Home 
   to hide the
   call screen and look up a phone number, address, or open
   other apps. To reopen the call screen, drag the status bar
   down and tap Ongoing call.
- People: To search your contacts, tap 🚅 All contacts.
- Favorite contact: Have someone you call all the time? Tap Apps (::), tap WIDGETS at the top, then touch and hold the Direct dial widget. Drag it to your home screen, then select the contact. Tap the widget to dial the person.
- Voicemail: 
   <sup>∞</sup> appears in the status bar when you have new voicemail. To hear it, tap 
   <sup>⋄</sup> Phone 
   <sup>⋄</sup> ii, then touch and hold 1.

### Make, answer & end calls

When you make or answer a call, you have options:

 Make a call: Tap Phone to see your recent calls, favorites, and frequently-called contacts. Select a contact or number to call it.

To dial a number, tap  $\P$ , enter a number, then tap  $\P$  to call it.

To enter the international dialing code (+), touch and hold **0**. To add a pause or wait after numbers, tap Menu .

- Answer a call: Touch 🕓 and drag to 📞.
  - With call waiting on, touch 📞 and drag to 📞 to answer the new call, then tap **Hold current call + Answer** or **End current call + Answer**.
- Ignore a call: Touch (s) and drag to not send the call to your voicemail. You can also press the Power key to ignore the call, or press a volume key to silence the ringer.
- Respond with a text: To send a pre-set message to an incoming call, touch (♠) and drag to ■. Select a message to immediately send it.
- End a call: Tap 🔼

**Note:** When you hold your smartphone to your ear, the touchscreen goes dark to avoid accidental touches. When you move your smartphone away from your ear, the screen lights up again.

During a call, your touchscreen might stay dark if the sensor just above it is covered. Don't use covers or screen protectors (even clear ones) that cover this sensor.

### Recent calls

View your calls (with newest first), to call, text, or store them:

Find it: Tap **\ Phone** → **\** 

- To call a number, tap 📞 on the right.
- To send a text message, store the number, or other options, tap an entry.
- To clear the list, tap Menu → Remove from call log.

# **Favorites**

Set your most-used contacts as favorites, so you can get to them faster.

- To set a favorite, tap Apps (iii) → People, select a contact and tap ☆.
- To see your favorites, tap Apps (iii) → [iii] People → ★.

# 3-way calls

During a call, you can start another call, switch between them, or join them in a 3-way call:

To answer a second call, touch and drag to . To ignore it, touch and drag to .

The first call goes on hold if you answer the second call. To switch between calls, tap C.

To dial a second call, tap \$\bigs\_4\$, **Add call**, enter a number or select a number from recent calls or contacts, then tap \$\bigs\$.
 The first call goes on hold when you tap \$\bigs\$. To join the calls after the second call answers, tap \$\bigs\$.

# Your phone number

Find it: Tap Apps ::: → Settings → About phone → Status → My phone number

# **Emergency calls**

**Note:** Verizon Wireless programs one or more emergency phone numbers that you can call under any circumstances, even when your smartphone is locked. Emergency numbers vary by country. Your pre-programmed emergency number(s) may not work in all locations, and sometimes an emergency call cannot be placed due to network, environmental, or interference issues.

- 2 Enter the emergency number.
- $\mathbf{3}$  Tap  $\mathbf{\zeta}$  to call the emergency number.

**Note:** Your smartphone can use location based services (GPS and AGPS) to help emergency services find you. See "Location Services" in your legal and safety information.

# Contacts

### Quick start: Contacts

Combine information from your Google  $^{\text{TM}}$  contacts and social networks for quick access to everyone you know.

Find it: Tap Apps ::: → I People

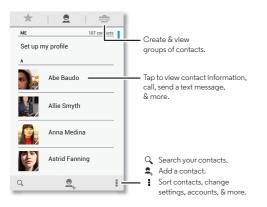

- Create: Tap 🚉 at the bottom of the screen.
- Edit or delete: Tap a contact, then tap Menu → Edit or Delete.
- Call, text, or email: Tap a contact, then tap an option.

### Tips & tricks

- **Groups:** To show or create a group of contacts, tap 🙅, then tap the group or 촉 at the bottom of the screen.
- Search contacts: From the home screen, just tap the Google™ Search box and enter a contact's name. In the People list, tap Q.
- Send contacts: Tap a contact, then tap Menu → Share to send the contact's details in a message or over a Bluetooth® connection. Or, turn on Android Beam on both smartphones, touch smartphones back to back, and touch Tap to Beam. (To turn on Android Beam, tap Apps :::

  → ③ Settings → More → Android Beam.)
- Shortcuts: Tap Apps (ii), tap WIDGETS at the top, then touch and hold the Contact widget. Drag it to your home screen, then select the contact you want to make a shortcut for.
- Synchronize: On your computer, upload contacts to your Google™ account at www.google.com/contacts. On your smartphone, tap Apps :::) → Settings. Go to the ACCOUNTS section, choose your Google account, then tap your account name to sync it if it has not recently been

updated. You can also see these contacts at www.gmail.com.

For help with transferring contacts, see "Old phone to new phone" on page 7 or go to

www.motorola.com/TransferContacts

### Create contacts

Find it: Tap Apps ::: → People → 💂

Tap a text box to type the name and details. When you're finished, tap  $\checkmark$  **DONE** at the top.

**Note:** To import contacts or change where they're stored, see "**Get contacts**" on page 30.

# Call, text, or email contacts

Find it: Tap Apps (iii) → [III People

Tap a contact to see more options. Depending on the information you have for that person, you can call, text, or send email. You can also use voice recognition (see "**Speak**" on page 19).

#### **Favorites**

Set your most-used contacts as favorites, so you can get to them faster.

- To set a favorite, tap Apps (::) → People, select a contact and tap ☆.
- To see your favorites, tap Apps ( People → ★.

### Edit, delete, or hide contacts

Find it: Tap Apps (::) → [ People

- To edit a contact, tap it, then tap Menu 🖢 > Edit. Tap a field to edit it. Tap 💽 to choose the contact's picture.
- To set a personal ringtone for the contact, tap it, then tap Menu > Set ringtone.
- To delete the contact, tap it, then tap Menu → **Delete**.

Contacts from social networks will become hidden if you select **Delete**. To view these contacts, or delete them permanently, use the social network's app or website.

 To hide the contacts from an account or group in your People list, tap Menu → Contacts to display. Tap an account type to show it. Tap Customize to uncheck accounts you always want to hide.

#### Get contacts

Get all your contacts in one place.

- To add your social networking contacts, tap Apps (::i)
  → (:) Settings, go to the ACCOUNTS section, and tap
  + Add account.
- To add your email contacts, see "Email" on page 33.

**Tip:** If you add a **Corporate Sync** account, you can send messages to your coworkers, even if you don't have them stored in your contacts.

- To import contacts from your SIM card (if that didn't happen automatically): Tap Apps (;;;) → [ People → Menu ].
  - → Import/export → Import from SIM card. Tap OK to confirm.
- To import contacts from your computer, upload the contacts to your Google™ account at http://contacts.google.com.
   On your smartphone, tap Apps ( ) → People → Menu
- → Accounts → Auto-sync app data. You can also see these contacts at http://mail.google.com.

For help with transferring contacts, see "Old phone to new phone" on page 7 or go to www.motorola.com/TransferContacts

#### Share contacts

Send a contact with a Bluetooth® connection, email, Google Drive™, or use NFC and Android Beam:

Find it: Tap Apps (iii) → [III People

To send a contact, tap it, then tap Menu **ਡ** → **Share** and choose how you want to send it.

Or, turn on Android Beam on both smartphones, touch smartphones back to back, and touch **Tap to Beam**. (To turn on Android Beam, tap Apps (::) → (\*\*) **Settings** → **More** → **Android Beam**.)

Note: You can't send your social network contacts.

# Groups

Create groups of contacts (like "friends," "family," or "coworkers"), then find contacts faster by showing one group.

Find it: Tap Apps (iii) → [2] People → 🕸

To create or show a group, tap  $ext{@}$ , then tap  $ext{@}$  at the bottom of the screen.

# My details

Find it: Tap Apps ::: → [] People

To store your user profile, tap  ${\bf Set}\ {\bf up}\ {\bf my}\ {\bf profile}$  under  ${\bf ME}$  at the top of the contact list.

# **Messages**

# Quick start: Messages

Stay in touch with messages and pictures.

#### Find it: Tap 👺 Messaging

- Create: Tap = at the bottom of the screen.
- **Send:** Tap  $\triangleright$  to send the message.

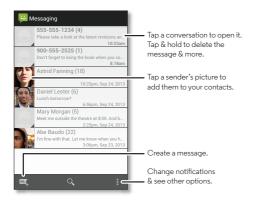

#### Tips & tricks

- Forward a message: In a conversation, touch and hold a message for more options, such as forwarding it.
- Save attachments: Touch and hold a picture to save it in your gallery.
- Voice entry: Just tap a text box, then tap \$\bigs\square\$ on the keyboard.

Tip: If you don't see 

on the keyboard, tap Apps 

Settings → Language & input → Google voice typing to activate voice entry.

 Text your best friend: Use a widget to text your favorite contact quickly: Tap Apps (::), tap WIDGETS at the top, touch and hold Direct message to drag it to your home screen, then choose a contact.

# Read, reply, forward & delete text messages

Find it: Tap 📮 Messaging

- Open: Tap a conversation to open it.
- Attachments: When you open a message with an attachment, tap the attachment to open it, or touch and hold it to save it.
- Reply: Open a conversation, then enter your response in the text box at the bottom.
- Forward: Open a conversation, touch and hold the message you want, then tap Forward.

- Delete: Touch and hold a conversation, then tap at the bottom. Or, open the conversation, touch and hold one message, then tap Delete.
- **Settings:** Tap Menu → **Settings** to change your notifications and other options.

# Set your default messaging app

You can also use Google Hangouts  $^{\mathsf{TM}}$  to send and receive your text messages.

To set **W** Hangouts or **Messaging** as your default messaging app:

Find it: Tap Apps ::: → ♦ Settings → More → Default SMS app For more about Google Hangouts, see "Chat using Google Hangouts™" on page 34.

### **Email**

Check email accounts, and send responses, photos, websites, and more.

Find it: Tap Apps ::: → Mail or Mail or Mail or Mail

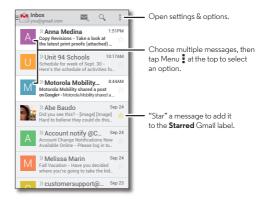

Add Gmail<sup>™</sup> accounts: The first time you turned on your smartphone, you probably set up or logged in to your Google<sup>™</sup> account—that sets up the Gmail app for one account. To add more Google accounts, tap Apps :::
 ⇒ Settings, go to the ACCOUNTS section, then

→ Settings, go to the ACCOUNTS section, ther tap + Add account → Google.

- Change account settings: To change Gmail account settings, tap Apps (iii) → (iii) Settings → Google.

To change email account settings, tap Apps ⊕ → ♠ Settings → Email → Account settings.

• **Delete accounts:** To delete a Gmail or email account, tap the account name, then tap Menu → **Remove account**.

# Quick responses

You can create and save frequently-used text phrases, and insert them in email messages you write.

- Create a quick response: Tap Apps (::) → Menu → Settings → account name → Quick responses
   → CREATE NEW.
- Insert a quick response: When composing an email message, tap Menu > Insert quick response.

**Note:** Quick responses are saved with the current email account. If you have multiple accounts, you'll need to create quick responses for each account.

# Chat using Google Hangouts™

Sign in with your Google account to stay in touch with friends and family.

Find it: Tap Apps ::: → • Hangouts

- Start a new hangout: Tap + (or swipe left), tap a name in your list of friends. You can send a text message, or tap to make a video call.
- Change settings: Tap Menu to see your old hangouts, change your profile pic, other settings, and more.
- Chat from a computer: You can chat from a computer, too. Find out more at www.google.com/hangouts.

## Wireless Emergency Alerts

Wireless Emergency Alerts, also known as CMAS or PLAN, is a U.S. national emergency alert system. Emergency alerts can pop up to tell you about a

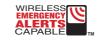

national or local crisis. After you close an alert, you can reopen it by tapping Apps ⊕ → ▲ Emergency Alerts.

**Tip:** Emergency alerts have a special sound and vibration that is two seconds long, followed by one second, then another one second.

To choose which types of alerts you receive, tap Apps (:::)

→ ▲ Emergency Alerts → Menu \* → Settings. The U.S. and local governments send these alerts through your service provider. So you will always receive alerts for the area where you are, and you won't receive alerts if you're outside of the U.S.

For more, visit www.ctia.org/consumer\_info/safety/.

# **Type**

## Quick start: Type

When you tap a text box, like in a message or search, you have keyboard options.

- Type or gesture: Enter letters by tapping them one at a time. Or, enter a word by tracing a path through the letters.
- Close the keyboard: Tap ~.

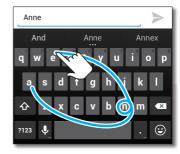

See a different keyboard? It varies by app. This one is for texting.

- Keyboard changes: Your touchscreen keyboard changes depending on whether you're entering a text message, email. or other text.
- Move the cursor: Tap a spot in the text to place the cursor, then drag the arrow under the cursor to move it.
- Your dictionary: To add a word you enter often, enter it, tap
  the word in the word list below the text box, then tap there
  again to add it to your dictionary.
- Symbols: Touch and hold a key to enter the small number or symbol at the top of it.

To enter several numbers or symbols, tap [7123].

- Capital letters: Tap � or drag it to the letter you want to capitalize.
- **Special characters:** Touch and hold a letter or symbol to choose from other special characters.
- Voice entry: Tap \$\psi\$ on the touchscreen keyboard, then say
  what you want to type. You can speak as long as you like,
  pause whenever you want, and dictate punctuation to
  create correct sentences.

## Text entry settings & dictionary

Choose your keyboard style and edit the dictionary of words your smartphone suggests:

Find it: Tap Apps ::: → Settings → Language & input

- To choose your display keyboard, tap Default. To allow voice entry from the keyboard, tap Google voice typing.
- To change the preferences for your keyboard, tap + You can change the language, automatic punctuation, and more.
- To add or edit the words that your smartphone suggests and recognizes, tap Personal dictionary.

## Cut, copy & paste

Cut, copy, and past names, phone numbers, addresses, quotes, or anything else in a text box.

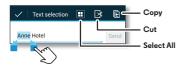

1 To highlight a word, double-tap it.

To highlight more words, drag the selector arrow at the edge of the highlight.

2 Tap the icons to cut or copy.

**Tip:** Touch and hold icons to show labels.

- 3 Open the text box where you want to paste the text (even if it's in a different app).
- 4 Tap in the text box, then touch and hold to show the PASTE option. Tap **PASTE** to paste the text.

## Socialize

## Quick start: Socialize

Google+™ makes connecting on the web more like connecting in the real world. Share your thoughts, links, and photos with the right circles.

Find it: Tap Apps (:::) → St Google+

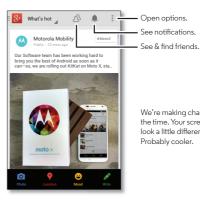

We're making changes all the time. Your screen may look a little different Probably cooler.

- **Upload photos:** Tap Apps (:::) → **[ Gallery** and tap a photo or video. Choose **<** → **Google+** and select your account.
- Add a widget: Use a widget to quickly read your Google+ posts: Tap Apps (::), tap WIDGETS at the top, then touch and hold Google+ Posts to drag it to your home screen.
- Help: For more about Google+, visit www.google.com/+.
- Other social networks: You can also use Facebook®, Twitter, and more. Open Google Play™ Store to find the latest official apps and widgets.

## **Browse**

## Quick start: Chrome™

Find it: Tap Apps ::: → O Chrome

- Go to a webpage: Tap the address bar at the top of a page and enter an address.
- Add or open bookmarks: Open the address bar (drag down), then tap Menu ; → ☆ or Bookmarks.

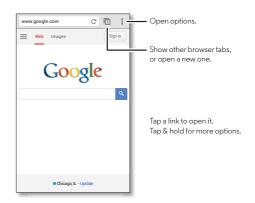

 Home screen shortcut: In the home screen, tap the Google<sup>TM</sup> Search box at the top and enter a website address.

Note: If you can't connect, contact your service provider.

- Mobile sites: Some websites automatically show you a "mobile" version of their page. If you want to show the standard computer versions of all websites, tap Menu Request desktop site.
- Reload: If a page doesn't load correctly, try tapping C.
- Clear history: In the browser, tap Menu → Settings
   → Privacy → CLEAR BROWSING DATA at the bottom of the page. Then choose history, cache, cookies, and other options.
- Help: For more about Google Chrome, visit www.supportgoogle.com/chrome.

#### Web connection

To access the web, your smartphone uses your Wi-Fi network (or your mobile phone network if no Wi-Fi network is connected).

**Note:** Your service provider may charge to surf the web or download data over your mobile phone network.

To connect to a Wi-Fi network, see "**Wi-Fi Networks**" on page 53.

### **Bookmarks**

To bookmark a page in your browser, tap Menu → ☆.

To go to a bookmark, tap Menu 

→ Bookmarks, then tap the bookmark.

### Downloads

**Warning:** Apps downloaded from the web can be from unknown sources. To protect your smartphone and personal data, only download apps from sources you trust, like Google Play<sup>TM</sup>.

To download a file, picture, or webpage, tap Apps (...)
→ **© Chrome** and go to the website.

- Files: Tap the download link. To show the file or app, tap Apps (::) → **⑤** Downloads.
- Pictures: Touch and hold it to choose Save image. To see the picture, tap Apps ::: → Gallery → Download.

To download apps or smartphone updates, see "**Download** apps" on page 14 or "**Update your smartphone**" on page 16.

## **Browser options**

To change your browser security settings, text size, and other options, tap Menu → Settings.

## Safe surfing & searching

Keep track of what your browser and searches show:

- Browse incognito: To open a tab that won't appear in your browser or search history, tap Apps (iii) → (iv) Chrome
   → Menu → New incognito tab.
- Browser history, cache, and passwords: To clear your browser history and other saved information, tap Apps (::)
   Chrome → Menu → Settings → Privacy → CLEAR BROWSING DATA.
- Automatic form completion: When you enter your name in an online form, your browser can automatically enter your address information. If you don't want that, tap Apps :::
   → ② Chrome → Menu → Settings → Autofill forms, then tap the switch at the top to turn it
- Voice search: Tap the Search box at the top of the browser screen, then tap X → .

## **Photos & videos**

## Quick start: Photos & Videos

Take super clear photos with a twist of your wrist and a tap on the screen with Quick Capture.

- Launch it: Even when your smartphone is asleep, twist your wrist twice, quickly, to launch the camera anytime.
- Take a photo: Tap anywhere on the screen to take the photo.

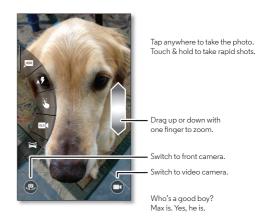

• Share it: Swipe the screen left to view a photo or video from your gallery, then touch Share <...

**Tip:** Tap **O Camera**, swipe the screen right and tap **Q** to turn Quick Capture on or off.

#### Tips & tricks

- Take a photo: Open the camera, then tap anywhere on the screen to take the photo.
- Take a selfie: Tap (4) in the camera screen to switch to the front camera, to take a self portrait.
- Record a video: Tap 
  in the camera screen to temporarily switch to the video camera and start recording. Then tap 
  to stop recording.
- Capture a still shot during a video: Tap anywhere on the screen while recording to save a photo.
- View, share, or delete: To open your gallery, swipe the screen left. Pick a photo or video. Choose 📢 to share, 🍵 to delete, or Menu 🖁 for more options, like Crop or Edit.
- Change settings: To open camera options, swipe the screen right.
- Zoom: Drag the screen up or down using one finger.
- Multi-shot: When you're ready, touch and hold the screen to take a burst of photos.

- Panorama: To take a panoramic shot, swipe the screen right to open settings, then tap . Use the on-screen guide to slowly pan your smartphone.
- **Clarify:** For the clearest photos and videos, clean the camera lens with a soft, dry cloth.
- **Print:** Want to print your photos? Check out "**Print**" on page 50.

## Take photos

Find it: Tap 💽 Camera

Touch anywhere on the camera screen to take the photo.

#### Record videos

Find it: Tap O Camera, then tap

The camera temporarily turns into a video camera and immediately starts recording. Tap  $\ \blacksquare$  to stop recording.

**Tip:** To send a video in a text message, swipe the camera screen left to open your gallery, tap the video, then choose <**₹** to share.

## The perfect shot

Point, tap, and you're done. But when you want something a little different, swipe the screen right to play with these camera options.

| Options                     |                                                                                                    |  |  |
|-----------------------------|----------------------------------------------------------------------------------------------------|--|--|
| HOR HDR                     | Turn on HDR (high dynamic range)<br>effect for better pictures in<br>challenging lighting situations.          |  |  |
| <sub>A</sub> <b>F</b> Flash | Set <b>On, Off,</b> or <b>Auto</b> .                                                                           |  |  |
| Tap to focus                | Set the camera to focus on the object you touch in the screen.                                                 |  |  |
| <b>■</b> Slow motion        | Take a slow motion video.                                                                                      |  |  |
| Panorama                    | Take a wide-angle shot. Use the<br>on-screen guide to slowly pan while<br>you are taking the photo.            |  |  |
| <b>♀</b> Geo-Tag            | Tag your photos with a location.                                                                               |  |  |
| (a) Shutter tone            | Turn the shutter click on or off.                                                                              |  |  |
| QuickDraw                   | Catch it fast. When your smartphone is asleep, twist your wrist twice, quickly, to launch the camera any time. |  |  |

## Edit, share, or delete photos & videos

Find it: Tap Apps ::: → Margard Gallery

• Play, share, or delete: Tap a thumbnail to open it, then tap < to share,  $\frac{1}{2}$  to delete, or Menu  $\frac{1}{2}$  for more.

**Tip:** To select multiple files, open a folder, touch and hold a photo, then tap others.

 Zoom: Open a photo in your gallery, then drag two fingers apart or together on the screen.

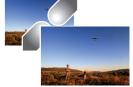

**Tip:** Turn your smartphone sideways for a widescreen view.

- Wallpaper or contact photo: Open a picture, then tap Menu → Set picture as.
- Edit: Open a picture, then tap Menu → Edit.
- **Slideshow:** Open a folder, then tap Menu → **Slideshow.** To stop the slideshow, tap the screen.

**Tip:** To show the slideshow on a television or other device, see **"Connect & transfer"** on page 51.

## Capture your screen

Share a screen capture of your favorite playlist, your new high score, or a friend's contact information. If you can show it on your smartphone, you can share it with your friends.

To capture your smartphone's screen, press and hold both the Power and the Volume Down keys at the same time.

To show the screen capture, tap Apps (iii) → **[** Gallery → Screenshots.

## Play Movies & TV

Find and rent movies and TV shows to watch on your smartphone, tablet, or computer:

Find it: Tap Apps ::: → Play Movies & TV.

To shop, rent, or watch on a computer, go to www.google.com/play and choose "Movies & TV".

## YouTube™

Watch videos from YouTube users everywhere—or log in to your account to share your own.

Find it: Tap Apps (:::) → ▶ YouTube

# **Play Music**

## Quick start: Music

Music everywhere—stream it, buy it, save it, play it. Listen and create playlists anytime.

Find it: Tap Apps (:::) → Play Music

To get your music on Google Play  $^{\text{TM}}$  using a computer, visit www.google.com/music.

Touch Listen Now to see recommendations and more.

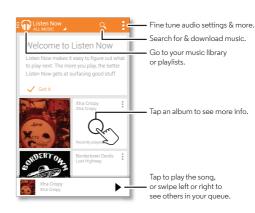

- Volume: Press the volume keys.
- Hide the music player: To use another app while your music plays, tap Home 
  . To return to the music player, drag the status bar down and tap the song title.
- Home screen: Control music playback from the home screen by adding the Google Play Music widget.
- Shop: Tap Shop to shop for more music.
- Playlists: Tap Menu next to a song in your library to add it
  to a playlist or show other options. To edit, rename, or delete
  a playlist, touch and hold its name in the music library.
- During a flight: Press and hold the Power key → Airplane mode to turn off all your network and wireless connections and listen to music during a flight.
- File types: Your smartphone can play MP3, M4A, AAC, AAC+, MIDI, and WAV files.

**Note:** Copyright—do you have the right? Always follow the rules. See **"Content Copyright"** in your legal and safety information.

# **Play Books**

## Quick start: Books

Read your favorite books, magazines, and newspapers when and where you want.

Find it: Tap Apps ::: → | Play Books

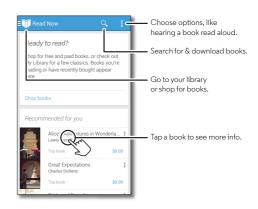

- Turn pages: While reading the book, turn the pages by swiping them.
- Recent page: When you open a book, it shows the last page you were reading.
- Table of contents: Tap a book page, then tap Menu to open the table of contents or change the view.
- Close: To return to your book list, tap the book title at the top.
- Shop: To shop for books, tap Apps (::) → ▶ Play Books → Shop.

Browse by category, or tap  $\mathbb Q$  and search for a title or author. Tap a book to show details. Then, tap the book's price to buy it (or tap **OPEN** to open a free book). After you confirm a purchase, the book appears in your library.

• Magazines: Tap Apps (:::) → [in Play Magazines.

# **Play Games**

## Quick start: Games

Download and play the latest fun games.

Find it: Tap Apps (iii) → Play Games → Get games

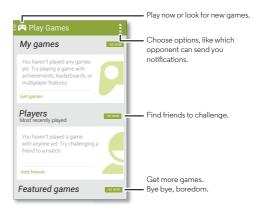

- Challege friends: You can play against people in your Google+ circles. Scroll down to Players and choose a person or tap Add friends.
- Find more friends: Scroll down to You may know and choose a person or tap SEE MORE.

# Locate & navigate

## Quick start: Locate & navigate

Must. Have. Coffee. Find a nearby cafe, get directions or step-by-step navigation using the Google Maps™ you know and trust.

Find it: Tap Apps  $(iii) \rightarrow M$  Maps  $\rightarrow Q$  and enter what you want to find, then tap it to see more info, get directions, or step-by-step navigation

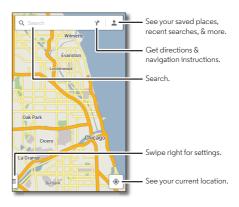

- Find an address: Tap Q and enter the address. The map moves to show the address. Tap the info sheet at the bottom to see more details.
- **Get directions:** Tap **Y**, then enter a place or address.
- Save an address: Tap the address info sheet at the bottom, then tap ☆ by its name. To see your saved places, tap ♣ in the map screen. To remove a saved address, tap the address info sheet and tap ☆ by its name.
- Find nearby businesses or attractions: Tap the Search box at the top, then tap an Explore option (eat, drink, shop, etc.) or Services option.
- Zoom: To zoom in or out, drag two fingers together or apart on the screen.
- Turn and tilt: Rotate two fingers on the map to turn it, or drag down/up to tilt.
- Identify address: Touch and hold a spot on the map to show the nearest address.
- Get map help: Swipe right on the side menu tab | to open map settings, then tap Help.

## Get directions with Navigation (Beta)

Get spoken turn-by-turn directions to any destination.

Tap \( \bigvee \), type or select your destination, then tap **Start**.

Navigation shows a map and starts telling you directions.

- See a list of directions: Tap Menu  $\blacksquare$  > Step-by-step list.
- Mute the spoken directions: Tap Menu → Mute voice guidance.
- Stop navigation directions: Tap X at the bottom. To resume, tap Start.
- Cancel the navigation program: Stop the navigation directions (tap X at the bottom), then tap X at the top right.

**Note:** Using a mobile device or accessory while driving may cause distraction and may be illegal. Always obey the laws and drive safely.

For more, go to www.google.com/mobile/navigation.

## Work

## Corporate sync

If you use Microsoft® Office Outlook on your work computer, your smartphone can synchronize email, events, and contacts with your Microsoft Exchange server.

- To add your Corporate account, see "Email" on page 33.

## Quickoffice™

Use Quickoffice to view and edit files.

Find it: Tap Apps (:::) → 🕥 Quickoffice

Tap a file or folder to open it, or touch and hold a file for options. You can edit most documents, spreadsheets, and presentations:

- Place your cursor by tapping the text.
- Select text by double-tapping it.
- To open a keyboard, format text, save the file, or choose other options, tap Menu .

#### Office network

To connect your office network with a Virtual Private Network connection, see "Virtual Private Networks (VPN)" on page 57.

## Google Drive™

All your photos, videos, documents, and more safely in one place—private unless you choose to share. Available on Google Drive from all your devices.

And with Moto X, you have 50 GB of extra storage for the next two of years on top of the 15 GB you already get from Google. Tap Apps (11)  $\Rightarrow$  **Drive** within 30 days of activating your smartphone to redeem this special offer.

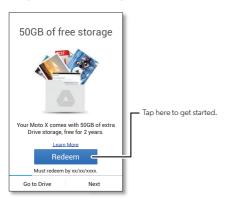

#### Clock

Find it: Tap Apps  $\Longrightarrow$   $\Longrightarrow$  Clock  $\Rightarrow$   $\bigodot$  (in the upper left)

 Alarm: Touch an alarm to edit it, or touch + to add a new alarm.

When an alarm sounds, touch 9 and drag to  $\overset{\checkmark}{\sim}$  to turn it off, or touch 9 and drag to  $\mathbf{z}^{\mathbf{z}^t}$  to snooze for ten minutes.

- Settings: To change your alarm sound, snooze delay, or other settings, touch Menu → Settings.
- **Timer:** For a timer, touch X.
- **Stopwatch:** For a stopwatch, touch **.**

**Tip:** To find out what an icon means, touch and hold it. To set your current date, time, time zone, and formats, touch Apps ⊕ Settings → Date & time.

#### Calendar

See events stored on your smartphone and in your online calendars, all together in one place.

Find it: Tap Apps (iii) → Tag Calendar

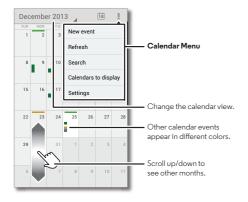

- Change the view: Tap the date in the top left to choose Day, Week, Month, or Agenda.
- Go to today's date: Tap 🛗 at the top of the screen.
- Add events: From any view, tap Menu → New event, enter event details, then tap ✓ DONE.

- Show, edit, or delete events: Tap an event to open it, then tap edit or delete
- Show, hide, or add calendars: Tap Menu → Calendars to display to show or hide calendars from your Google<sup>TM</sup> account. You can use a computer to add or remove calendars on your Google account at www.google.com/calendar.

Tip: Add a Calendar widget to your home screen. Tap Apps ::: → WIDGETS, then touch and hold the Calendar widget to add it to your home screen.

#### Print

To print your photos, documents, and more from your smartphone, check to see if your printer's manufacture has an app on Google Play Store. Then tap Apps (::) → (\*\*) Settings → Printing to get started.

You can also send your photos, docs, and more to any Android device in your cloud or to Google Drive. Just download the Cloud Print app from Google.

## Connect & transfer

## Quick start: Connect & transfer

Connect accessories, computers, networks, and more.

Find it: Tap Apps (::) → 🗯 Settings

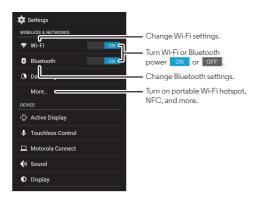

#### Tips & tricks

- Bluetooth® devices: To connect a Bluetooth headset, keyboard, or other device, tap Bluetooth.
- · Wi-Fi networks: To connect, tap Wi-Fi.
- Wi-Fi hotspot: To make your smartphone a hotspot, tap More → Tethering & portable hotspot, then check Portable Wi-Fi hotspot. You can change hotspot security.
- USB cable: Your smartphone's micro USB port lets you exchange media and other files with a connected computer. To change the type of USB connection, tap Apps (a)
   → Settings → Storage → Menu → USB computer connection
- Automatic connections: When Bluetooth or Wi-Fi power is on, your smartphone automatically reconnects to available devices or networks it has used before.
- Airplane mode: Need to shut down wireless connections quickly? Drag the status bar down and tap AIRPLANE MODE.

Or, touch and hold the Power key → **Airplane mode**.

Print: Want to print your photos, docs, or other things?
 Check out "Print" on page 50.

#### Bluetooth® wireless

#### Turn Bluetooth power on/off

Find it: Tap Apps ⊕ → ♦ Settings, then tap the Bluetooth switch to turn it

**Tip:** To extend battery life or stop connections, turn the Bluetooth switch OFF when you're not using it.

#### Connect devices

The **first time** you connect a Bluetooth device, follow these steps:

- 1 Make sure the device you are pairing with is in discoverable mode (for details, refer to the guide that came with the device).
- 2 Tap Apps (iii) → (iii) Settings → Bluetooth.
- 3 Make sure the switch at the top is ON, then tap SEARCH FOR DEVICES.
- 4 Tap a found device to connect it (if necessary, tap Pair or enter a passkey like 0000).

Tip: Tap - next to a device to rename it.

When the device connects, the Bluetooth status indicator turns solid  $\mbox{\ensuremath{\upalpha}}$  .

To automatically **disconnect** or **reconnect** a device anytime, just turn it off or on.

**Note:** Using a mobile device or accessory while driving may cause distraction and may be illegal. Always obey the laws and drive safely.

### Manage devices

To manually reconnect your smartphone with a paired device, tap the device name in the **AVAILABLE DEVICES** list.

To manually disconnect your smartphone from a paired device, tap the device name in the devices list, then tap **OK**.

To remove a paired device, tap  $\overline{E}_{+}^{+}$  next to the device name in the **PAIRED DEVICES** list, then tap **Unpair**.

To change the name your smartphone shows to other devices, tap Apps (a::) → (a) Settings → Bluetooth, turn Bluetooth power on, then tap Menu → Rename phone. Enter a name and tap Rename.

## Let devices find your smartphone

To let a Bluetooth device discover your smartphone:

- 1 Tap Apps ::: → Settings → Bluetooth.
- 2 Tap your smartphone's name at the top to switch between Not visible to other Bluetooth devices and Visible to all nearby Bluetooth devices (for two minutes).

#### Transfer files

- People: Tap People, tap a person, then tap Menu → Share
   → Bluetooth.

#### Wi-Fi Networks

#### Wi-Fi enhanced connectivity

When you use the browser or other internet apps, your smartphone scans for Wi-Fi networks (even when Wi-Fi is turned off) and prompts you to switch to a Wi-Fi network. If you have a usage-based data plan, you can conserve your monthly data allowance by using a Wi-Fi connection.

#### Turn Wi-Fi power on/off

Find it: Tap Apps (iii) → (iii) Settings, then tap the Wi-Fi switch to turn it ON.

**Note:** To extend battery life, turn the Wi-Fi switch of when you're not using it.

#### Connect to networks

To find networks in your range:

1 Tap Apps (iii) → (iii) Settings → Wi-Fi.

**Tip:** To show your smartphone's MAC address and Wi-Fi settings, tap Menu 

→ **Advanced**.

- 2 Make sure the switch at the top is ON, then tap Menu → Scan.
- 3 Tap a found network to connect it (if necessary, enter Network SSID, Security, and Wireless password, and tap Connect).

When your smartphone connects, the Wi-Fi status indicator  $\bigcirc$  appears in the status bar.

**Note:** If you see a question mark in the Wi-Fi status indicator , drag the status bar down, tap the network, and enter the network's password.

**Tip:** When Wi-Fi power is on, your smartphone automatically reconnects to available networks it has used before.

## Manage networks

To remove a network, tap it in the list, then tap Forget.

To manage your networks, tap Apps ::: → ♦ Settings → Wi-Fi, turn Wi-Fi power on, then tap Menu → Manage Networks.

#### Wi-Fi hotspot

Your can make your smartphone a Wi-Fi hotspot to provide portable, convenient internet access to other Wi-Fi enabled devices.

**Note:** Keep it secure. To protect your smartphone and hotspot from unauthorized access, it is strongly recommended that you set up hotspot security (WPA2 is the most secure), including password.

# Find it: Tap Apps (iii) → (iii) Settings → More→ Tethering & portable hotspot and check Portable Wi-Fi hotspot

- 1 Your smartphone turns off Wi-Fi power and uses the mobile network for internet access. Tap Set up Wi-Fi Hotspot to set up security:
  - Network SSID: Enter a unique name for your hotspot.
  - Security: Select the type of security you want: Open or WPA2. For WPA2, enter a unique password that others will need to access your Wi-Fi hotspot.

Note: WPA2 is recommended by IEEE.

- Hotspot frequency band: If you notice interference after your hotspot has been active for a while, try different channels.
- Password: Create a password with at least eight characters
- 2 Tap Save when the settings are complete.

When your Wi-Fi hotspot is active, other Wi-Fi enabled devices can connect by entering your hotspot's **SSID**, selecting a **Security** type, and entering the correct **Wireless password**.

#### Wi-Fi modes

For those who like to get a bit more technical, your smartphone supports the following Wi-Fi modes: 802.11a, b, g, n.

#### **USB** cables

**Note:** Copyright—do you have the right? Always follow the rules. See **"Content Copyright"** on page 67.

To load music, pictures, videos, documents, or other files from your computer, connect your smartphone to your computer with a USB cable. To change the type of USB connection, tap Apps (a) → (a) Settings → Storage → Menu → USB computer connection.

**Note:** Make sure to connect the smartphone to a high power USB port. Typically, these are located directly on your computer.

**Note:** The first time you use a USB connection, your computer may indicate that drivers are being installed. Follow any prompts you see to complete the installation. This may take a few minutes.

- For Microsoft® Windows® XP, Windows Vista, and Windows 7: On your computer, choose Start, then select Windows Explorer from your list of programs. In Windows Explorer, your smartphone will appear as a connected drive (mass storage device) where you can drag and drop files, or it will appear as an MTP or PTP device that lets you use Windows Media Player to transfer files. For more instructions or driver files, visit www.motorola.com/mymotoX.
- For Apple<sup>TM</sup> Macintosh<sup>TM</sup>: Use Android File Transfer, available at www.android.com/filetransfer.

## Share your data connection

Your computer can access the internet through your smartphone's mobile network—you just need a USB cable.

**Tip:** To share a Wi-Fi connection, see "**Wi-Fi hotspot**" on page 53.

Connect your smartphone to your computer using a USB cable.

**Note:** If your computer is running something older than Microsoft® Windows® 7 or Apple™ Macintosh™ OSX, it might require special configuration.

- 2 On your smartphone, tap Apps (iii) → (iii) Settings, then make sure the Wi-Fi switch is set to OFF.
- 3 In Settings, tap Tethering & portable hotspot, then check USB tethering to start the connection.

To stop the connection, uncheck **USB tethering**, then disconnect your smartphone from your computer.

#### Data use

You can track the amount of data uploaded and downloaded by your smartphone.

**Note:** Usage information is provided to help you manage your smartphone. This may not match the amounts charged by your service provider, as they're not measured in the same way.

Find it: Tap Apps (:::) → (a) Settings → Data usage

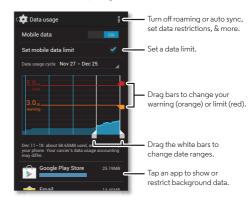

The graph shows data use on your mobile network. Below the graph, apps are listed from highest to lowest data use.

**Tip:** Apps that use a lot of data might also use a lot of battery power.

Some apps transfer data in the background when you're not viewing them—to stop an app from doing this, tap it and then check **Restrict background data**.

To turn off background data use for all apps, just tap Menu Restrict background data.

#### **NFC**

Near Field Communication technology lets you instantly share content (like web links, contacts, and photos), information, and more, by touching the back of your smartphone to another NFC-enabled device.

Find it: Tap Apps ::: → ♦ Settings → More, and make sure that NFC is checked

#### Share with Android Beam™

Use Android Beam to share content on your smartphone with another NFC-enabled smartphone or tablet.

- 1 Tap Apps :::: → Settings → More → Android Beam, then tap the power switch to turn it ON.
- 2 Open the screen with the content you want to share (such as a photo or web page).
- 3 Touch the back of your smartphone to the back of the other device.

When the devices connect, you'll see **Touch to Beam** on your smartphone.

4 Tap your screen to share your content.

#### Receive with NFC

Receive web links, e-coupons, brochures, maps, and more from an NFC tag. Look for the NFC logo on posters, signs, store displays, and other places. Just touch the back of your smartphone to the logo to receive its tag information.

#### Bluetooth & Wi-Fi one-touch setup

Just touch the back of your smartphone to an NFC-enabled Bluetooth device or Wi-Fi access point to automatically pair or connect with the device.

### Security

Wireless connections and content sharing all demand security:

- Range: NFC only works over a short range (about 4 cm/1.5 inches), so it's unlikely you'll connect by mistake—if you did, you would still have to accept the connection to send or receive information.
- Encryption: Your smartphone uses the latest security, encryption, and authentication features to protect your personal information for content sharing.

## Wireless display

Mirror your smartphone's screen on an HDTV without any cords—with minimal setup.

Find it: Tap Apps (:::) → ((i) Settings → Display → Wireless display, then tap the power switch to turn it ON

Your smartphone scans for compatible wireless display devices. Select a device to show your smartphone's screen on the big screen.

Wireless Display requires either a Miracast™-enabled HDTV or a Wireless Display adapter to work. If you don't have a TV or monitor that supports Wireless Display, you can purchase an accessory (dongle) to enable it.

**Tip:** For faster access, you can add a wireless display widget to your home screen. See **"Control & customize"**.

#### Your cloud

One account with access to everything, everywhere—smartphone, tablet, computer.

### Sync your Google™ account

When you log in to the same Google account, all devices can get to all the same apps, movies, books, and music from "Google PlayTM" on page 14—plus you share the same GmailTM, Google CalendarTM, and other Google services. To add accounts to your smartphone, tap Apps  $\textcircled{:::} \Rightarrow \textcircled{::} Settings$ , go to the ACCOUNTS section, and tap + Add account  $\Rightarrow$  Google.

## Smartphone & tablet

Your Android<sup>™</sup> smartphone and tablet can work together to help you get the most out of both:

- Transfer media and files: Copy files to your smartphone and transfer them to other devices—see "Transfer files" on page 53.
- Smartphone hotspot: If you have a Wi-Fi tablet, turn your smartphone into a Wi-Fi hotspot to let your tablet access the internet anywhere—see "Wi-Fi hotspot" on page 53.
- Bluetooth® accessories: If you have a Bluetooth keyboard or other accessories to use with your tablet, remember you can use them with your smartphone too. To connect them, see "Bluetooth® wireless" on page 52.

## Virtual Private Networks (VPN)

A VPN lets you access files on a secured network (like an office network with a firewall). Contact the network administrator to ask for VPN settings, and any additional apps or other requirements.

#### Mobile network

You should not need to change any network settings. Contact Verizon Wireless for help.

Tap Apps (::)  $\Rightarrow$  (:) Settings  $\Rightarrow$  More  $\Rightarrow$  Mobile networks to see network settings options.

## Airplane mode

Use airplane mode to turn all your wireless connections off—useful when flying. Press and hold the Power key → Airplane mode.

**Note:** When you select airplane mode, all wireless services are disabled. You can then turn Wi-Fi and/or Bluetooth® power back on, if permitted by your airline. Other wireless voice and data services (such as calls and text messages) remain off in airplane mode. Emergency calls to your region's emergency number can still be made.

## **Protect**

## **Quick start: Protect**

Make sure your information is protected in case your smartphone is lost or stolen.

Find it: Tap Apps (iii) → (iii) Settings → Security

The easiest way to protect your smartphone is to use **Screen lock**. You can choose facial recognition, a pattern, PIN, an NFC device, or other options to unlock your smartphone.

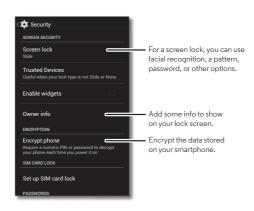

- Face unlock: Unlock your smartphone by looking at it. Tap Apps (iii) → (iii) Settings → Security → Screen lock → Face Unlock and follow the prompts.
- Forgotten pattern, PIN, or password: If you forget your pattern, PIN, or password, you can enter your Google<sup>TM</sup> account email and password to unlock the smartphone (see "Can't unlock?" on page 59.

## Screen lock

To keep your smartphone secure, you can make the touchscreen lock when it goes to sleep.

Find it: Tap Apps ::: → Settings → Security → Screen lock, then select the lock type:

- None: Turn off the screen lock.
- Slide: Touch (a) and drag to the outer circle that appears.
- NFC Unlock: Use Motorola Skip and Skip dots to easily unlock your smartphone.
- Face Unlock: Look at your smartphone to unlock it.

Follow the prompts to capture your face and enter a PIN or password (for backup or to change the lock setting). When the screen is dark, press the Power key, then frame your face in the square at the bottom to unlock.

**Note:** This feature is less secure than a pattern, PIN, or password.

- Pattern: Draw a pattern to unlock.
- PIN: Enter four to sixteen digits to unlock.
- **Password**: enter four to sixteen letters, digits, or symbols to unlock.

To change when your touch screen goes to sleep, see "Power  $\mathbf{key}$ " on page 19.

**Note:** You can make emergency calls on a locked smartphone (see "**Emergency calls**" on page 28). A locked smartphone still rings, **but you need to unlock it to answer**.

#### Can't unlock?

Face unlock: If your smartphone doesn't recognize your face, you'll be prompted to enter your backup pattern or PIN code to unlock it.

**Pattern, PIN, or password:** If you forget your pattern, PIN, or password, you can enter your Google™ account email and password to unlock the smartphone.

If you don't have a Google<sup>TM</sup> account on your smartphone, contact Verizon Wireless to have your device factory reset.

**Warning:** A factory reset will delete all data on your smartphone.

#### SIM lock

**Caution:** If you enter an incorrect SIM PIN code three times, your smartphone locks your SIM card and asks for your PIN unlock code. Contact Verizon Wireless for your PIN unlock code.

To set a SIM card PIN that you must enter when you turn on your smartphone:

Find it: Tap Apps ::: → ♦ Settings → Security → Set up SIM card lock → Lock SIM card

To set your SIM PIN, enter a 4-digit code. To change your code, choose **Change SIM PIN**.

## Encrypt your smartphone

**Caution:** If you forget your encryption code, you cannot recover the data stored on your smartphone or memory card. Encrypting your files can take an hour or more. Leave your smartphone plugged in, and be careful not to interrupt the process.

Encryption protects the accounts, settings, apps, and files on your smartphone, so that people cannot access them if your smartphone is stolen.

To encrypt your smartphone and require a PIN or password whenever you turn on your smartphone:

Find it: Tap Apps (iii) → (iii) Settings → Security → Encrypt phone

## Backup & restore

Your Google<sup>™</sup> account data is backed up online. If you reset or replace your smartphone, just log in to your Google account to restore the contacts, events, and other details you synced with the account. To choose what syncs with the account, tap Apps (iii) → Settings → Google, tap your Google account, and check things to sync. Please note that text messages, call logs, and items stored on your smartphone will not be restored. To restore your Google Play™ Store apps, see "Take Care of your apps" on page 15.

#### Reset

To reset your smartphone to factory settings and erase all the data on your smartphone, tap Apps ::: → ♦ Settings → Backup & reset → Factory data reset → Reset phone.

**Warning:** All downloaded apps and user data on your smartphone will be deleted. Data on the cloud will not be deleted.

## Want more?

#### Get more!

There's more help, updates, and information right here:

- Tutorials & Help: Tap Apps (iii) → ? Moto Care to get walk-through tutorials or chat with people who can help.
- **Updates:** Get smartphone updates, PC software, online help, guides, and more at **www.motorola.com/mymotox**.
- Accessories: Find accessories for your smartphone at www.motorola.com/mobility.
- Apps: Tap Apps (iii) → Day Store.
- News: Get the latest news, apps, tips & tricks, videos and so much more—join us on:
  - **™ YouTube™** www.youtube.com/motorola
  - Facebook® www.facebook.com/motorola
  - >> Twitter www.twitter.com/motorola
- S Google+™ www.google.com/+Motorola

#### Tips & tricks

Google<sup>™</sup> help: In every Google app, you can tap Menu 
 <sup>\*</sup> Help. You can also view the Google help centers online at www.google.com/support.

# **Troubleshooting**

## Crash recovery

In the unlikely event that your smartphone stops responding to touches and key presses, try a reboot—press and hold the Power key until the screen goes dark and your smartphone restarts.

## Service & repairs

If you have questions or need assistance, we're here to help.

Go to www.motorola.com/support, where you can select from a number of customer care options. You can also contact the Motorola Customer Support Center at: 1-800-734-5870 (United States), 1-888-390-6456 (TTY/TDD United States for hearing impaired), or 1-800-461-4575 (Canada).

## Safety, Regulatory, & Legal

## **Battery Use & Safety**

**Warning:** Your mobile device contains a battery that should only be removed by a Motorola approved service center or recycler.

- Don't try to remove or replace the battery yourself. Attempting to remove or replace the battery may damage the battery and may cause burning and injury.
- Don't try to take apart or fix your phone. Attempting to take apart or fix your phone may damage the battery and may cause burning and injury.
- Don't crush, bend, or expose your phone to heat or liquid. This may damage the battery and may cause burning and injury.

## **Battery Charging**

#### Notes for charging your product's battery:

- During charging, keep your mobile device and charger near room temperature for efficient battery charging.
- · New batteries are not fully charged.
- New batteries or batteries stored for a long time may take more time to charge.
- Motorola batteries and charging systems have circuitry that protects the battery from damage from overcharging.

## Third Party Accessories

Using third party accessories, including but not limited to batteries, chargers, headsets, covers, cases, screen protectors, and memory cards, may impact your mobile device's performance. Using a nort-Motorola battery or charger may present a risk of fire, explosion, leakage, or other hazard. Motorola's warranty doesn't cover damage to the phone caused by nort-Motorola batteries and/or chargers. For a list of Motorola accessories, visit www.motorola.com/us/consumers/Accessories/accessories,en\_US,sc.html (in Enolish only).

## **Driving Precautions**

Responsible and safe driving is your primary responsibility when driving a vehicle. Making calls or using applications while driving may cause distraction, and may be prohibited or restricted in certain areas—always obey local laws and regulations for the use of mobile draviers and accessories in the webicle.

#### While driving, ALWAYS:

- Keep your eyes on the road.
- Use a handsfree device if available or required by law in your area.
- · Enter destination information into a navigation device before driving.
- Use voice activated features (such as voice dial) and speaking features (such as audible directions), if available.
- · Concentrate on driving, and stop using the mobile device if you can't concentrate.

Pull over safely before using your mobile device to send messages, surf the web, or use other applications.

## Seizures, Blackouts & Eyestrain

To reduce eyestrain and avoid headaches, it is always a good idea to hold the screen a comfortable distance from your eyes, use in a well-lit area, and take frequent breaks. Some people may be susceptible to seizures or blackouts (even if they have never had one before) when exposed to flashing lights or light patterns, such as when playing video games, or watching videos with flashing-light effects.

Discontinue use and consult a physician if any of the following symptoms occur: seizures, blackout, convulsion, eye or muscle twitching, loss of awareness, or disorientation.

## Caution About High Volume Usage

Warning: Exposure to loud noise from any source for extended periods of time may affect your hearing. The louder the sound, the less time is required before your hearing could be affected. To protect your hearing:

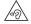

- · Limit the amount of time you use headsets or headphones at high volume.
- · Avoid turning up the volume to block out noisy surroundings.
- Turn the volume down if you can't hear people speaking near you.

If you experience hearing discomfort, including the sensation of pressure or fullness in your ears, enrigning in your ears, or muffled speech, you should stop listening to the device through your headset or headphones and have your hearing checked.

#### Repetitive Motion

When you repetitively perform actions, such as pressing keys, you may experience discomfort in your hands, arms, shoulders, neck, or other parts of your body. If you continue to have discomfort during or after such use, stop use and see a physician.

#### Children

Keep your mobile device and its accessories away from small children. These products are not toys and may be hazardous to small children. For example, a choking hazard may exist for small, detachable parts.

**Supervise access.** If a child does use your mobile device, monitor their access to help prevent loss of data or unexpected charges for data or application purchases.

#### Glass Parts

Some parts of your mobile device may be made of glass. This glass may break if the product receives a substantial impact. If glass breaks, don't attempt to service the device yourself. Stop using your mobile device until the glass is replaced by a qualified service center.

#### Use & Care

To care for your Motorola mobile device, please observe the following:

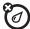

#### liquids

Don't expose your mobile device to water, rain, extreme humidity, sweat, or other liquids.

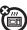

#### drying

Don't try to dry your mobile device using a microwave oven, conventional oven, or dryer.

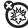

#### extreme heat or cold

Don't store or use your mobile device in temperatures below  $\cdot 10^{\circ}$ C ( $14^{\circ}$ F) or above  $60^{\circ}$ C ( $140^{\circ}$ F). Don't recharge your mobile device in temperatures below  $0^{\circ}$ C ( $32^{\circ}$ F) or above  $45^{\circ}$ C ( $113^{\circ}$ F).

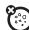

#### dust and dirt

Don't expose your mobile device to dust, dirt, sand, food, or similar materials.

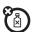

#### cleaning

To clean your mobile device, use only a dry soft cloth. Don't use alcohol or other cleaning solutions.

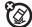

#### shock and vibration

Don't drop your mobile device or expose it to strong vibration.

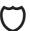

#### protection

To help protect your mobile device, always make sure that all connector and compartment covers are closed and secure, and avoid carrying it with hard objects such as keys or coins.

## **Operational Warnings**

Obey all posted signs when using mobile devices in public areas.

#### Potentially Explosive Areas

Potentially explosive areas are often, but not always, posted and can include blasting areas, fueling stations, fueling areas (such as below decks on boats), fuel or chemical transfer or storage facilities, or areas where the air contains chemicals or particles, such as grain dust, or metal powders.

Turn off your mobile device before entering such an area, and do not charge batteries. In such areas, sparks can occur and cause an explosion or fire.

#### Symbol Key

Your charger, mobile device, device display, user's guide, or packaging may contain symbols, defined as follows:

| Definition                                                                                                    |  |  |  |  |
|----------------------------------------------------------------------------------------------------|--|--|--|--|
| Important safety information follows.                                                                                                    |  |  |  |  |
| Your battery or mobile device may require recycling in accordance with local laws. Contact your local regulatory authorities for more information. |  |  |  |  |
| Don't dispose of your battery or mobile device with your household waste. See "Disposal & Recycling" for more information.                         |  |  |  |  |
| For indoor use only.                                                                                                    |  |  |  |  |
| Listening at high volume to music or voice through a headset may damage your hearing.                                                              |  |  |  |  |
|                                                                                                    |  |  |  |  |

### Radio Frequency (RF) Energy

#### Exposure to RF Energy & Device Operation

Your mobile device contains a transmitter and receiver of RF energy. It is designed to comply with regulatory requirements concerning human RF exposure.

For optimal device performance, and to stay within the RF exposure guidelines:

- · Hold your mobile phone like a landline when talking on it.
- When using the mobile phone next to your body (other than in your hand or against your head), maintain a distance of 1.5 cm (3/4 inch) from your body to be consistent with how the mobile phone is tested for compliance with RF exposure requirements.
- If you use your mobile phone with an accessory case or holder, make sure the accessory is free of metal.

#### Follow Instructions to Avoid Interference Problems

Turn off your mobile device in any location where posted notices instruct you to do so, such as hospitals or health care facilities.

In an aircraft, turn off your mobile device whenever instructed to do so by airline staff. If your mobile device offers an airplane mode or similar feature, consult airline staff about using it in flight.

#### **Medical Devices**

If you use an implantable pacemaker or defibrillator, or other medical device, consult your healthcare provider and the device manufacturer's directions before using this mobile device.

Persons with a pacemaker or defibrillator should observe the following precautions:

- ALWAYS keep the mobile device more than 20 centimeters (8 inches) from the pacemaker or defibrillator when the mobile device is turned ON.
- Use the ear opposite the pacemaker or defibrillator to minimize the potential for interference.
- Turn OFF the mobile device immediately if you have any reason to suspect that interference is taking place.

## Regulatory Information

Your Motorola mobile device is designed to comply with national and international regulatory requirements. For full compliance statements and details, please refer to the regulatory information in your printed product quide.

# European Union Directives Conformance Statement

The following CE compliance information is applicable to Motorola mobile devices that carry one of the following CE marks:

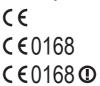

Hereby, Motorola declares that this product is in compliance with:

- The essential requirements and other relevant provisions of Directive 1999/5/EC
- · All other relevant EU Directives

For products that support Wi-Fi 802.11a (as defined in your product information): This device is restricted to indoor use when operating in the 5.15 to 5.25 GHz (802.11a) Wi-Fi frequency band.

The following gives an example of a typical Product Approval Number:

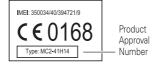

You can view your product's Declaration of Conformity (DoC) to Directive 1999/5/EC (to R&TTE Directive) at www.motorola.com/rtte (in English only). To find your DoC, enter the Product Approval Number from your product's label in the "Search" bar on the website.

#### **FCC Notice to Users**

# The following statement applies to all products that bear the FCC logo and/or FCC ID on the product label.

This equipment has been tested and found to comply with the limits for a Class 8 digital device, pursuant to part 15 of the FCC Rules. See 47 CFR Sec. 15.105(b). These limits are designed to provide reasonable protection against harmful interference in a residential installation. This equipment generates, uses and can radiate radio frequency energy and, if not installed and used in accordance with the instructions, may cause harmful interference to radio communications. However, there is no quarantee that interference will not occur in a particular installation. If this equipment does cause harmful interference to radio or television reception, which can be determined by turning the equipment of fand on, the user is encouraged to try to correct the interference by one or more of the following measures:

- · Reorient or relocate the receiving antenna.
- · Increase the separation between the equipment and the receiver.
- Connect the equipment to an outlet on a circuit different from that to which the receiver is connected.
- · Consult the dealer or an experienced radio/TV technician for help.

This device complies with part 15 of the FCC Rules. Operation is subject to the following two conditions: (1) This device may not cause harmful interference, and (2) this device must accept any interference received, including interference that may cause undesired operation. See 47 CFR Sec. 15.19(a)(3).

Motorola has not approved any changes or modifications to this device by the user. Any changes or modifications could void the user's authority to operate the equipment. See 47 CFR Sec. 15.21.

For products that support Wi-Fi 802.11a (as defined in product information): In the United States, do not use your device outdoors while connected to an 802.11a Wi-Fi network. The FCC prohibits such outdoor use since frequencies 5.15-5.25 GHz can cause interference with Mobile Satellite Services (MSS). Public Wi-Fi access points in this range are optimized for indoor use.

## Industry Canada Notice to Users

This device complies with Industry Canada licence-exempt RSS standard(s). Operation is subject to the following two conditions: (1) This device may not cause interference and (2) This device must accept any interference, including interference that may cause undesired operation of the device. See RSS-Gen, Section 7.1.3. This device complies with ICES-003 requirements for Class B ITE (Information Technology Equipment). CAN ICES-3 (8)/NMB-3(9)

#### Software Notices

Warning against unlocking the bootloader or altering a product's operating system software: Motorola strongly recommends against altering a product's operating system, which includes unlocking the bootloader, rooting a device or running any operating software other than the approved versions issued by Motorola and its partners. Such alterations may permanently damage your product, cause your product to be unsafe and/or cause your product to malfunction. In such cases, neither the product nor any damage resulting therefrom will be covered by warranty.

Important FCC information: You must not make or enable any changes to the product that will impact its FCC grant of equipment authorization. The FCC grant is based on the product's emission, modulation, and transmission characteristics, including; power levels, operating frequencies and bandwidths, SAR levels, duty-cycle, transmission modes (e.g., CDMA, GSM), and intended method of using the product (e.g., how the product is held or used in proximity to the body). A change to any of these factors will invalidate the FCC grant. It is illegal to operate a transmitting product without a valid grant.

#### Location Services

Motorola mobile devices can provide information about their approximate location to applications, using sources including GPS, AGPS, and Wi-Fi. GPS (Global Positioning System) uses government-operated satellites that are subject to changes implemented in accordance with Department of Defense policy and the Federal Radio Navigation Plan. These changes may affect the performance of location technology on your mobile device. AGPS (Assisted Global Positioning System) uses your wireless service provider's network to improve GPS performance. Airtime, data fees, and/or additional charges may apply in accordance with your service plan. Contact your wireless service provider for details. Your mobile device can also use Wi-Fi signals to determine your approximate location, using information from known and available Wi-Fi networks.

Mobile devices transmit location-based information when connected to a wireless network or when using other location technologies like GPS. If you use applications that require location-based information such as driving directions, your mobile device will provide location information to them. These applications may share location information with third parties, including your wireless service provider, applications providers, Motorola, and other third parties providing services.

#### **Emergency Calls**

When you make an emergency call, the cellular network may activate the AGPS technology in your mobile device to tell the emergency responders your approximate location. AGPS has limitations and might not work in your area. Therefore:

- · Always tell the emergency responder your location to the best of your ability; and
- Remain on the phone for as long as the emergency responder instructs you.

### Navigation

If your Motorola mobile device provides navigation features, note it hat mapping information, directions, and other navigational data may contain inaccurate or incomplete data. In some countries, complete information may not be available. Therefore, you should visually confirm that the navigational instructions are consistent with what you see. All drivers should pay attention to road conditions, closures, traffic, and all other factors that may impact driving. Always obey posted road signs.

## Privacy & Data Security

Motorola understands that privacy and data security are important to everyone. Because some features of your mobile device may affect your privacy or data security, please follow these recommendations to enhance protection of your information:

- Monitor access: Keep your mobile device with you and don't leave it where others may have unmonitored access. Use your device's security and lock features, where available.
- Keep software up to date: If Motorola or a software/application vendor releases a patch
  or software fix for your mobile device that updates the device's security, install it as soon
  as possible.
- Secure Personal Information: Your mobile device can store personal information in various locations, including your SIM card, memory card, and phone memory. Be sure to remove or clear all personal information before you recycle, return, or give away your device. You can also backup your personal data to transfer to a new device.

**Note:** For information on how to backup or wipe data from your mobile device, go to www.motorola.com/support

- Online accounts: Some mobile devices provide a Motorola online account. Go to your
  account for information on how to manage the account, and how to use security features
  such as remote wipe and device location (where available).
- Applications and updates: Choose your apps and updates carefully, and install from trusted sources only. Some apps can impact your mobile device's performance and/or have access to private information including account details, call data, location details, and network resources.
- Wireless: For mobile devices with Wi-Fi features, only connect to trusted Wi-Fi networks. Also, when using your device as a hotspot (where available), use network security. These precautions will help prevent unauthorized access to your device.
- Location-based information: Mobile devices enabled with location based technologies such as GPS, AGPS or Wi-Fi, can transmit location-based information. See "Location Services" for more details.

Other information your device may transmit: Your mobile device may also transmit
testing and other diagnostic (including location-based) information, and other
non-personal information to Motorola or other third-party servers. This information is used
to help improve products and services offered by Motorola.

If you have further questions about how using your mobile device may impact your privacy or data security, please contact Motorola at **privacy@motorola.com**, or contact your service provider.

## Disposal & Recycling

#### Mobile Devices & Accessories

Please don't dispose of mobile devices or electrical accessories (such as chargers, headsets, or batteries) with your household waste. Warning: Never dispose of batteries, either separately or within a mobile device, in a fire because they may explode. Mobile devices or electrical accessories should be disposed of in accordance with the national collection and recycling schemes operated by your local or regional authority. Or, you may return unwanted Motorola mobile devices and electrical accessories to any Motorola Approved Service Center in your region. For details on approved national recycling schemes and Motorola recycling activities, go to: www.motorola.com/recycling

#### Packaging & Product Guides

Product packaging and product guides should only be disposed of in accordance with national collection and recycling requirements. Please contact your regional authorities for more details.

## Hearing Aid Compatibility in the US

In the US, specific hearing aid compatibility (HAC) performance ratings can help clarify how certain wireless phones and hearing aids may perform together. HAC compliant wireless phones are capable of working with hearing aids that have a minimal immunity rating of at least 2. The immunity rating indicates how susceptible a hearing aid is to picking up interference from a digital wireless phone. It can rate the performance of the hearing aid for either microphone

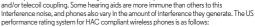

The "M" (microphone) indicates that the product has been tested and rated for acoustic coupling. The "I" (telecoil) represents that the product has been tested and rated for inductive coupling. The higher the "M" or "T" rating, the less likely the hearing aid user will

experience interference when the hearing aid is set to the respective microphone or telecoil mode. The highest values to date are 3 and 4 (e.g., "M4" or "M3/T3").

To determine if a product is rated for HAC, please look for the HAC rating or logo on the phone's packaging. For a list of current HAC models, visit

#### www.motorola.com/hacphones.

Results will vary depending on the user's hearing aid and hearing loss. If your hearing aid happens to be vulnerable to interference, you may not be able to use a rated phone successfully. Trying out the phone with your hearing device is the best way to evaluate it for your personal needs. To couple the device to your telecoil equipped hearing aid, switch your hearing aid to the "Ti" or telecoil setting. Then, enable the "Hearing Aid" mode feature on your Motorola phone with the following sequence: Apps > Phone > Menu > Settings > Hearing aids.

Motorola Mobility hearing aid compatible phones have been tested and rated for use with hearing aids for some of the wireless technologies that it uses. However, there may be some newer wireless technologies used in this phone that have not been tested yet for use with hearing aids. It is important to try the different features of this phone thoroughly and in different locations, using your hearing aid or cochlear implant, to determine if you hear any interfering noise. Contact your service provider or Motorola for information on hearing aid compatibility. If you have questions about return or exchange policies, contact your service provider or hotorola for information on the provider or hotorola for the provider or hotore retails.

## Software Copyright

Motorola products may include copyrighted Motorola and third-party software stored in semiconductor memories or other media. Laws in the United States and other countries preserve for Motorola and third-party software providers certain exclusive rights for copyrighted software, such as the exclusive rights to distribute or reproduce the copyrighted software. Accordingly, any copyrighted software contained in Motorola products may not be modified, reverse-engineered, distributed, or reproduced in any manner to the extent allowed by law. Furthermore, the purchase of Motorola products shall not be deemed to grant either directly or by implication, estoppel, or otherwise, any license under the copyrights, patents, or patent applications of Motorola or any third-party software provider, except for the normal, non-exclusive, royalty-free license to use that arises by operation of law in the sale of a product.

## Content Copyright

The unauthorized copying of copyrighted materials is contrary to the provisions of the Copyright Laws of the United States and other countries. This device is intended solely for copying non-copyrighted materials, materials in which you own the copyright, or materials which you are authorized or legally permitted to copy. If you are uncertain about your right to copy any material, please contact your legal advisor.

### Open Source Software Information

For instructions on how to obtain a copy of any source code being made publicly available by Motorola related to software used in this Motorola mobile device, you may send your request in writing to the address below. Please make sure that the request includes the model number and the software version number.

MOTOROLA MOBILITY LLC

OSS Management 1000 Enterprise Way

Sunnyvale, CA 94043 USA

The Motorola website **opensource.motorola.com** (in English only) also contains information regarding Motorola's use of open source.

Motorola has created the **opensource.motorola.com** website to serve as a portal for interaction with the software community-at-large.

To view additional information regarding licenses, acknowledgments and required copyright notices for open source packages used in this Motorola mobile device, please go to Apps > Settings > About phone > Legal information > Open source licenses. In addition, this Motorola device may include self-contained applications that present supplemental notices for open source packages used in those applications.

### **Export Law Assurances**

This product is controlled under the export regulations of the United States of America and Canada. The Governments of the United States of America and Canada may restrict the exportation or re-exportation of this product to certain destinations. For further information contact the U.S. Department of Commerce or the Canadian Department of Foreign Affairs and International Trade.

## **Product Registration**

Product registration is an important step toward enjoying your new Motorola product. Registering permits us to contact you for product or software updates and allows you to subscribe to updates on new products or special promotions. Registration is not required for warranty coverage.

Please retain your original dated sales receipt for your records. For warranty service of your Motorola product you will need to provide a copy of your dated sales receipt to confirm warranty status.

Thank you for choosing a Motorola product.

#### Service & Repairs

If you have questions or need assistance, we're here to help.

Go to www.motorola.com/support, where you can select from a number of customer care options. You can also contact the Motorola Customer Support Center at 1-800-734-5870 (United States), 1-888-390-6456 (TTY/TDD United States for hearing impaired), or 1-800-461-4575 (Canada).

#### How to Obtain Service or Other Information

- Please access and review the online Customer Support section of Motorola's consumer website prior to requesting warranty service.
- If the Product is still not functioning properly after making use of this resource, please contact the Warrantor listed at the Motorola website or the contact information for the corresponding location.
- 3. A representative of Motorola, or of a Motorola Authorized Repair Center, will help determine whether your Product requires service. You may be required to download, or otherwise obtain and accept software updates from Motorola or a Motorola Authorized Repair Center. You are responsible for any applicable carrier service fees incurred while obtaining the required downloads. Complying with the warranty process, repair instructions and accepting such software updates is required in order to receive additional warranty support.
- If the software update doesn't fix the problem, you will receive instructions on how to ship
  the Product to a Motorola Authorized Repair Center or other entity.
- 5. To obtain warranty service, as permitted by applicable law, you are required to include: (a) a copy of your receipt, bill of sale or other comparable proof of purchase; (b) a written description of the problem; (c) the name of your service provider, if applicable; (d) your address and telephone number. In the event the Product is not covered by the Motorola Limited Warranty, Motorola will inform the consumer of the availability, price and other conditions applicable to the repair of the Product.

To obtain service or other information, please access and review the online Customer Support section of Motorola's consumer website at www.motorola.com.

## Motorola Mobility LLC Global Limited Warranty

#### What does this Limited Warranty cover?

Motorola Mobility LLC ("Motorola") promises to the original purchaser ("you") that this Mobile Phone, and any in-box accessories which accompany it (the "Products"), will be free of defects for a period of 12 months from the date of original purchase ("Warranty Period") provided that the Products are used for normal [consumer/end user] purposes (the "Limited Warranty"). This Limited Warranty covers only a purchase of new Products from Motorola or an authorized reseller or distributor of Motorola Products and accompanied in-box by this written Limited Warranty. This Limited Warranty is personal to you and not transferable. Claims under this Limited Warranty may only be made in the country of purchase. If, following a repair, there are fewer than 90 days remaining in the Warranty Period, the Warranty Period will be extended to end 90 days from the date of repair.

THE PROMISES MADE TO YOU IN THIS LIMITED WARRANTY ARE IN ADDITION TO, AND DO NOT REDUCE OR OTHERWISE AFFECT, YOUR STATUTORY RIGHTS.

# What will we do if you make a claim under this Limited Warranty?

If you make a valid claim under this Limited Warranty, Motorola will (at its discretion) either (1) repair the Product using new, used, or reconditioned replacement parts; or (2) replace the Product with a new or 'as new' reconditioned Product; or (3) refund the purchase price. Any refunded or replaced Product shall become the property of Motorola.

#### What is not covered?

This Limited Warranty does not cover the following unless they occurred because of a defect in materials or workmanship:

- (a) Batteries or any protective coatings the performance of which naturally deteriorates over time.
- (b) Cosmetic damage, including scratches, dents, cracks or other cosmetic damage from normal wear and tear.
- (c) Damage caused by use with non-Motorola products. Defects or damage that result from the use of non-Motorola branded or certified compatible products, accessories or other peripheral equipment and/or software.
- (d) Damage caused beyond the reasonable control of Motorola, including damage caused by (i) accident, abuse, misuse; (ii) operating a Product outside its permitted or intended uses as defined in the Products' User Manual, Quick Start Guide, Online Tutorials, and other documentation provided to you (including use of the Products for [commercial rental] purposes); (iii) improper storage (e.g. subjecting the Product to extreme temperatures), abuse or neglect (e.g. broken/bent/missing clips/fasteners/connectors); impact damage (e.g. dropping the Product); (iv) contact with liquids water, rain, extreme humidity, unusually heavy perspiration or other moisture; sand, food, dirt or similar substances (except for

Products sold as resistant to such substances, but then only to the extent the damage was not caused by incorrectly securing the phone's protective elements or subjecting a Product to conditions beyond its stated specifications or limits); or (v) flood, fire, earthquake, tomado or other acts of Gord not within Motorola's measonable control.

(e) Unauthorized service. Defects or damage resulting from someone other than Motorola or a Motorola authorized service center servicing, testing, adjusting, installing, maintaining, altering, or tampering with the Products.

(f) Products that have been modified in any manner without the written permission of Motorola, including (f) serial numbers, date tags or other manufacturer coding that has been removed, altered or obliterated; (fi) mismatched or duplicated serial numbers; (fii) broken seals or other evidence of tampering; or (iv) which have been modified or show evidence of attempts to modify them.

IMPORTANT: IT IS ILLEGAL TO USE THIS PRODUCT IF IT CEASES TO COMPLY WITH THE GOVERNMENT AUTHORIZATIONS THAT APPROVED ITS RELEASE. THEREFORE, YOU MUST NOT MAKE CHANGES TO THE PRODUCT AFFECTING ITS EMISSION, MODULATION, TRANSMISSION CHARACTERISTICS, INCLUDING POWER LEVELS, OPERATING FREQUENCIES AND BANDWIDTHS, SAR LEVELS, DUTY-CYCLE, TRANSMISSION MODES AND THE INTENDED METHOD OF THE PRODUCT.

(g) Normal wear and tear or otherwise due to the normal aging of the Product.
(h) Defects, damages, or the failure of the Product due to any third party communication service or network you subscribe to or use with the Product.
(i) Software.

#### What other limitations are there?

- TO THE EXTENT PERMITTED BY APPLICABLE LAW, MOTOROLA DOES NOT GIVE
  ANY WARRANTIES OR MAKE ANY REPRESENTATIONS, EXPRESS OR IMPLIED, IN
  RELATION TO THE PRODUCTS. IN PARTICULAR, MOTOROLA DOES NOT WARRANT
  OR REPRESENT THAT THE PRODUCTS WILL MEET YOUR REQUIREMENTS, WORK IN
  COMBINATION WITH ANY THIRD PARTY HARDWARE OR SOFTWARE OR SERVICES,
  PROVIDE UNINTERRUPTED OR ERROR-FREE SERVICE, OR OPERATE WITHOUT RISK
  OF DATA LOSS.
- YOU SHOULD BE AWARE THAT NO RETAILER OR OTHER THIRD PARTY IS AUTHORIZED TO MAKE ANY REPRESENTATIONS ON BEHALF OF MOTOROLA OR TO MODIFY THIS LIMITED WARRANTY.
- TO THE EXTENT PERMITTED BY APPLICABLE LAW, MOTOROLA SPECIFICALLY DISCLAIMS ANY STATUTORY WARRANTIES WHICH MIGHT OTHERWISE APPLY.
- TO THE EXTENT PERMITTED BY APPLICABLE LAW, MOTOROLA SPECIFICALLY DISCLAIMS LIABILITY, WHETHER IN CONTRACT, TORT OR UNDER OTHER LEGAL THEORY (INCLUDING NEGLIGENCE), FOR DAMAGES IN EXCESS OF THE PURCHASE PRICE OF THE PRODUCTS, OR FOR ANY INDIRECT, INCIDENTAL, SPECIAL OR CONSEQUENTIAL DAMAGES OF ANY KIND, OR LOSS OF REVENUE OR

PROFITS; LOSS OF BUSINESS; BUSINESS INTERRUPTION; LOSS OF OPPORTUNITY; LOSS OF GODWILL; LOSS OF REPUTATION; LOSS OF, DAMAGET O, DAMAGET O, CORRUPTION OF INFORMATION, DATA, SOFTWARE OR APPLICATIONS (INCLUDING ANY COSTS ASSOCIATED WITH RECOVERING, PROGRAMMING, OR REPRODUCTING ANY INFORMATION, DATA, SOFTWARE, OR APPLICATIONS STORED ON OR USED WITH MOTOROLA PRODUCTS); OR OTHER FINANCIAL LOSS ARISING OUT OF OR IN CONNECTION WITH THE ABILITY OR INABILITY TO USE THE PRODUCTS OR SERVICES PROVIDED UNDER THIS LIMITED WARRANTY, BY MAKING ACLAIM UNDER THIS LIMITED WARRANTY YOU ACKNOWLEDGE THAT YOU UNDERSTAND THAT.

SOME JURISDICTIONS DO NOT ALLOW THE LIMITATION OR EXCLUSION OF CERTAIN DAMAGES SO THE DISCLAIMERS MAY NOT LIMIT YOUR LEGAL RIGHTS AGAINST MOTOROLA. THIS WARRANTY GIVES YOU SPECIFIC LEGAL RIGHTS. YOU MAY ALSO HAVE OTHER RIGHTS THAT VARY FROM JURISDICTION TO JURISDICTION. THIS LIMITED WARRANTY DOES NOT SEEK TO TAKE THOSE RIGHTS AWAY UNLESS THE APPLICABLE LAW ALLOWS YOU TO CONTRACT OUT OF THOSE RIGHTS.

#### My Product is defective, what should I do?

- Review the online Motorola customer support website at www.motorola.com/support for troubleshooting information.
- If the Product is still not functioning properly after you have followed troubleshooting instructions suggested on this website, please contact Motorola using the contact details provided on the customer support website at www.motorola.com/support
- If your Product is covered by this Limited Warranty, you may be required to download, or otherwise obtain and accept software updates. You are responsible for any third party data costs incurred when obtaining the downloads.
  - Before we can provide any further support under this Limited Warranty you must first comply with the warranty processes (1), (2), and (3), repair instructions, and accept any necessary software updates.
- 4. If the software update does not fix the problem, you will receive instructions on how and where to ship the Product for assessment. We will generally need: (i) proof of purchase; (ii) a written description of the problem; (iii) the name of your mobile network service provider, if applicable; (iv) your address and telephone number. We will only use this information for the purposes of processing your claim under this Limited Warranty.
- If the Product is not covered by this Limited Warranty (and you do not have any other statutory rights in your place of usual residence), Motorola will inform you of the availability, price, and other conditions applicable to the repair, replacement, or refund of the Product.

## Copyright & Trademarks

Motorola Mobility LLC Consumer Advocacy Office 600 N US Hwy 45 Libertyville, IL 60048

www.motorola.com

**Note:** Do not ship your product to the above address. If you need to return your product for repairs, replacement, or warranty service, please contact the Motorola Customer Support Center at:

1-800-734-5870 (United States)

1-888-390-6456 (TTY/TDD United States for hearing impaired)

1-800-461-4575 (Canada)

Certain features, services and applications are network dependent and may not be available in all areas; additional terms, conditions and/or charges may apply. Contact your service provider for details.

All features, functionality, and other product specifications, as well as the information contained in this guide, are based upon the latest available information and believed to be accurate at the time of printing. Motorola reserves the right to change or modify any information or specifications without notice or obligation.

Note: The images in this guide are examples only.

MOTOROLA and the Stylized M Logo are trademarks or registered trademarks of Motorola Trademark Holdrings, LLC. Android, Google and other trademarks are owned by Google Inc. The Android robot is reproduced or modified from work created and shared by Google and used according to terms described in the Creative Commons 3.0 Attribution License. All other product or service names are the property of their respective owners.

© 2013 Motorola Mobility LLC. All rights reserved.

Caution: Motorola does not take responsibility for changes/modification to the transceiver.

Product ID: Moto X (Model XT1060)

Manual Number: 68017618001-B

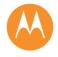

## motorola.com

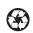

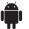

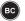

Please recycle!